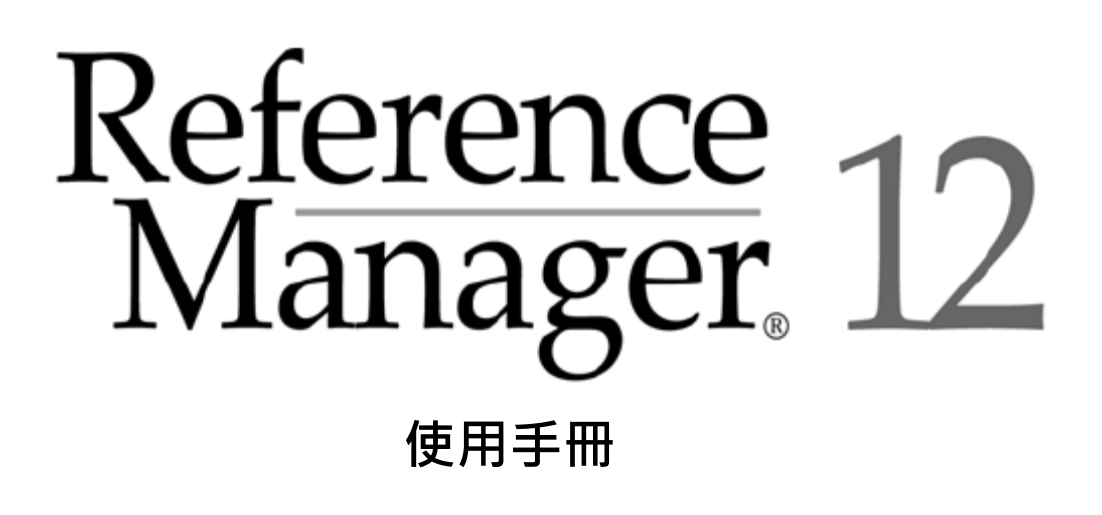

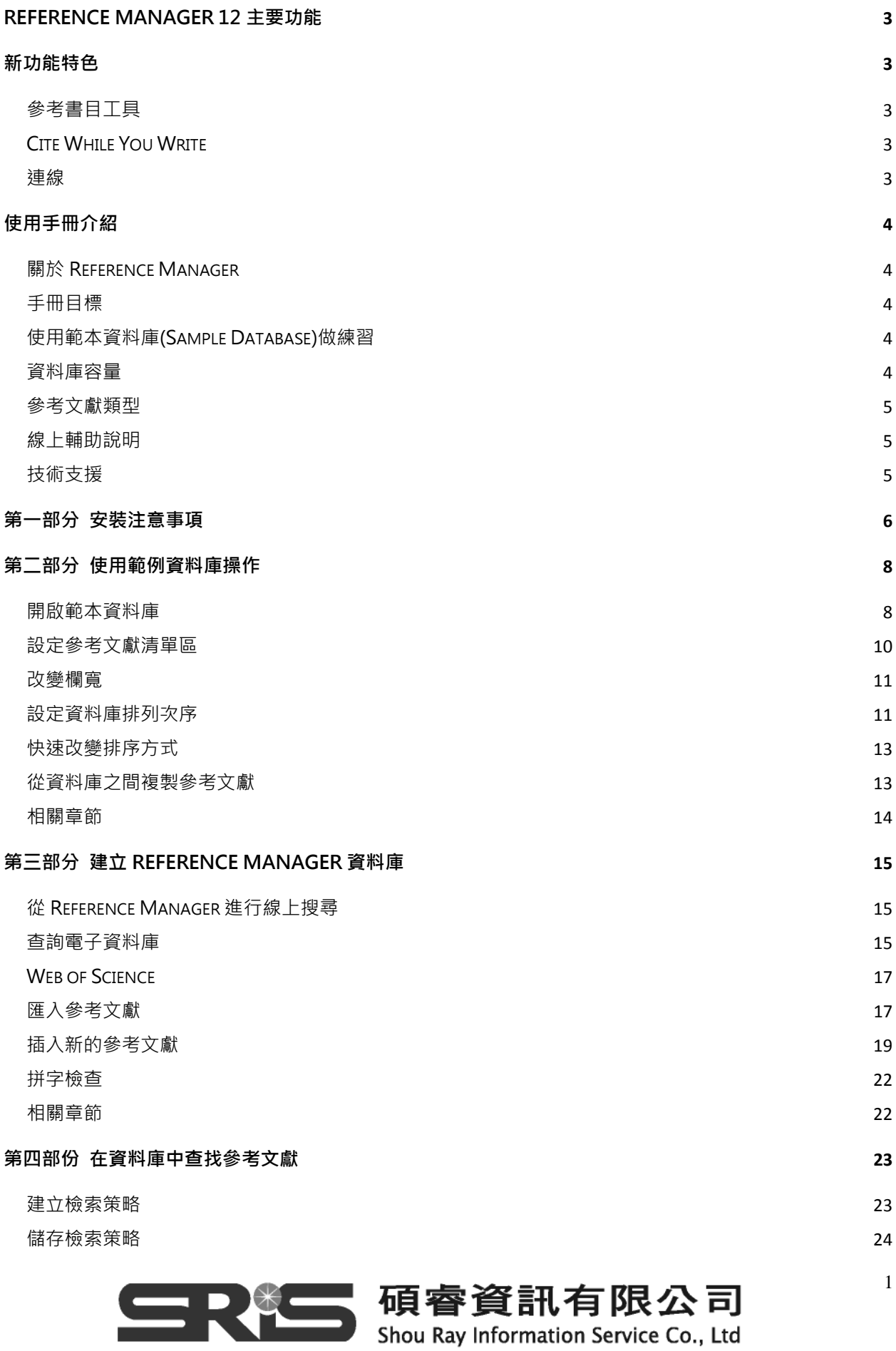

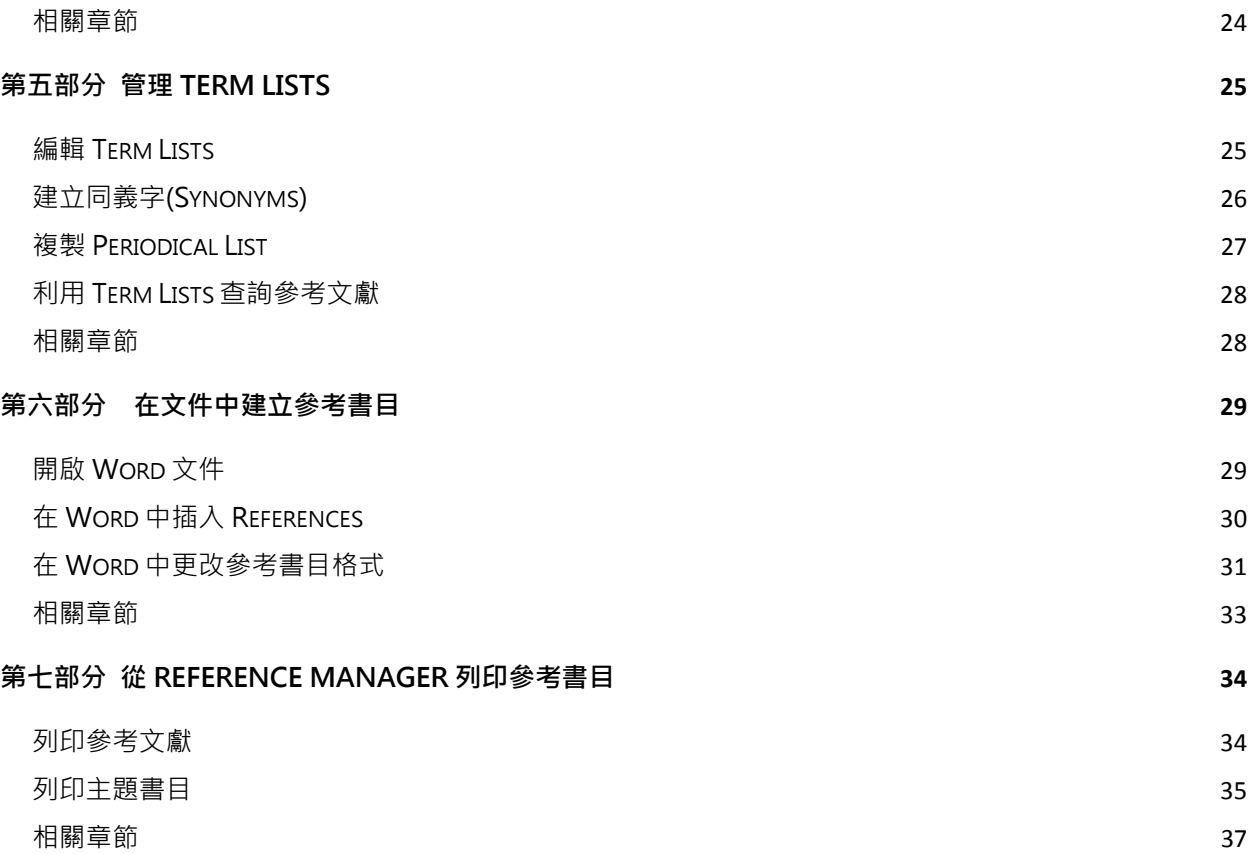

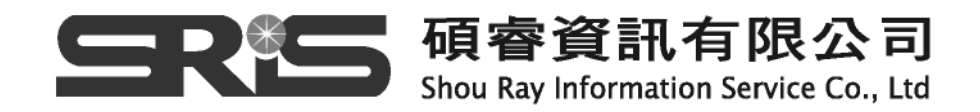

## **Reference Manager 12 主要功能**

## **新功能特色**

- 開啟資料夾以 Read-Write Exclusive 的形式
- ‧ 能輕易的轉換附加檔案到 Reference Manager 的 Database 中。可以利用 File Attachments→Attach file 把 PDF 等放在 Reference 内,以供日後查找可有全文資料 閱讀,增加資料管理效率。
- 利用畫面上方的前後鍵號瀏覽參考文獻
- ‧ 於 database 內進行一篇或者多篇的拼字檢查。
- ‧ 加入使用者的期刊 term list 來標準一致化輸入的資料或印製的期刊縮寫方式。加入多 種學科的期刊清單:Anthropology、Astronomy and Astrophysics、Bioscience、 Chemical、Economics、Humanity、Law、Medical、Philosophy、Religion、 Zoological Records。
- 新的 reference type: Edited Book、Online source 與 Grant。
- ‧ Reference 內有新的欄位:例如 Journal 內多了 Conference title、Conference Location 與 NIH required PMCID 的欄位。
- ‧ 在比較可能的重複參考文獻時可以選擇忽略作者姓名的標點符號。
- Web Publisher,無需在主機上有 RM 程式的開啟才能進入已經發表的 database。

# **參考書目工具**

‧ 使用 Reference Manager 第 12 版節省您許多步驟去建立附上標題的主題書目文 獻。例如,只要選擇作者欄位就可以瀏覽依作者字首排序而很有系統的書目文獻資料。 也可以選擇您偏好的輸出模式及排序分類呈現您的參考文獻資料。這個特點讓您可以 很簡單地就可以更新您的簡歷及閱讀清單。請參見本手冊第六部分。

## **Cite While You Write**

‧ 可在 Word 2007 內使用 Reference Manager。

## **連線**

- ‧ Reference Manager 第 12 版包含最新最先進的線上服務連結、圖書館、以及出版業 中不可或缺超過 950 種的期刊。您可以在您升級版的網頁中 http://www.refman.com 找到最新的輸入期刊格式及輸出期刊格式 。
- 利用 Open URL 連結單位本身的線上資源, 連結到紀錄本身, 更快找到全文。

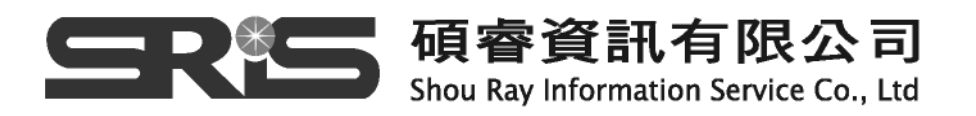

## **使用手冊介紹**

### **關於 Reference Manager**

Reference Manager是一個專門設計來管理書目參考文獻的資料庫程式。任何需要收集 參考文獻做研究之用或需要製作書目的人都可以使用Reference Manager更輕易地管 理資料。Reference Manager受到全球學術機構以及商業、研究機構的研究人員、圖書 館員和學生廣泛地使用。

使用Reference Manager可以完成下列工作:

- ‧ 快速地從草稿中準備格式化的內文引用文獻和參考書目。
- ‧ 建立並維護部門的研究資料庫。
- 從不同的參考文獻來源(如:線上、光碟、網際網路資料服務)收集參考文獻。

### **手冊目標**

這個手冊將逐步帶您做一系列的練習。建議您最好一次能至少完成一個練習。在完成手 冊的練習後,您可以:

- ‧ 了解Reference Manager這個書目管理資料庫的主要用途。
- ‧ 利用常用的功能輕易地使用參考文獻。
- 藉由輸入參考文獻或者自己建立參考文獻來建立資料庫。
- ‧ 查詢Reference Manager資料庫。
- ‧ 使用term manager編輯或建立同義詞或特殊符號編輯。
- ‧ 在文字處理器或直接由Reference Manager中建立書目資料。

### **使用範本資料庫(Sample Database)做練習**

在本手冊中的練習將使用Reference Manager安裝時自動產生的範本資料庫(Sample Database)做為練習。您將使用範本資料庫(Sample database)學習如何操縱資料庫、輸 入參考文獻、查詢資料庫以及建立書目資料。

#### **資料庫容量**

根據您的系統資源,您可以建立無數的Reference Manager資料庫,每個資料庫可包含 無限筆的參考文獻。在Reference Manager裡,所有文字欄位長度都可變動而且可以包

4

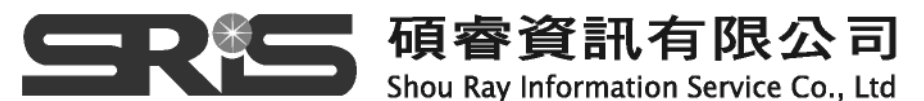

含任一類型的資料。輸入的資料類型種類會直接和內文引用以及書目資料的格式有關。

#### **參考文獻類型**

Reference Manager可以提供許多不同的參考文獻類型。例如:您可以儲存視聽器材、 期刊文獻以及圖書的參考文獻。Reference Manager提供多種預設的參考文獻類型供您 在輸入參考文獻時選擇。Reference Manager是為書目參考文獻而設計使用的, 您以使 用本程式來儲存任何類型的資料。您可以使用任何預設的參考文獻類型,亦可修正這些 格式建立自訂的文獻類型。

#### **線上輔助說明**

使用Reference Manager時,許多問題都可以從線上輔助說明中找到解答。使用 Reference Manager時,有下列方式可以找到線上輔助說明:

- 從工具列中選擇Help, 利用內容、索引或尋找找到所要查詢的主題。
- ‧ 在許多Reference Manager視窗中,點選Help的按鈕可以得到目前進行的活動的相 關資訊。
- ‧ 按下F1會顯示目前內容的線上輔助說明。如果未顯示目前的內容說明,可自行從主題 清單中選取。

#### **技術支援**

您可以與Reference Manager技術支援部門聯絡。http://www.refman.com進入後可在 上方contact us找到相關聯絡資訊,或者可進入的常見問題(frequently asked questions: FAQs)中找到答案:http://www.refman.com/support/faqs/index.asp

## **亦可洽詢台灣總代理:碩睿資訊有限公司**

**http://www.isiuser.com**

 **Tel: (02)8226-8587** 

 **(07)333-7702** 

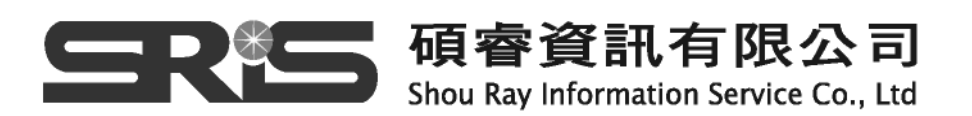

# **第一部分 安裝注意事項**

‧ **系統需求:** 

Reference Manager12 可以在下列作業系統下執行: Windows XP(需 Service Pack2 以後之版本) Windows Vista

‧ **硬體需求:**

450MHz 或者高於 Pentium 等級的 CPU 至少需 256MB RAM 需有 180MB 的硬碟空間

‧ **Reference Manager 12 與下列文書處理軟體相容:**

**Microsoft Word 2003 與 2007 WordPerfect for Windows 9,10,11,12,13 (上述文書處理軟體得於安裝 Reference Manager 前先安裝好)**

- ‧ **安裝後 Reference Manager 相關資料預設路徑:** 
	- **1. Program Folder: C:\Program Files\Reference Manager 12**
	- **2. Shared Folder:**  Windows XP->C:\Documents and Settings\AllUsers\Documents\Reference Manager 12

Windows Vista $\rightarrow$ C:\Users\Public\Documents\Reference Manager 12 **內容包含了 Database folder、Style folder、BkWrAPI folder、Import folder、 Smaples folder** 

- **3. Preference Folder:一些使用者自訂的設定檔存放位置 Windows XP** $\rightarrow$  **C:\Documents and Settings\[UserName]\** Application Data\ISI ResearchSoft\RefMan Windows Vista $\rightarrow$  C:\Users\[UserName]\App Data\Roaming\ISI ResearchSoft\RefMan
- ‧ **從先前版本更新:**

再更新前先備份先前版本的 all database, 自行設定的 output styles, 與 import

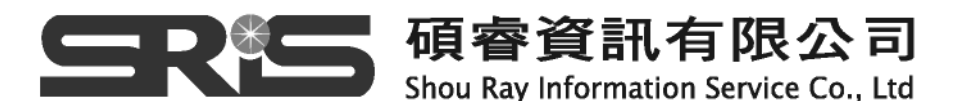

filters,寄將舊版本的 RM uninstall 之後再安裝新版的 RM。

### ‧ **更新檔案:**

‧

**進入程式選單,找到 Reference Manager12 資料夾,點選 Update Reference Manager 12 即可。** 

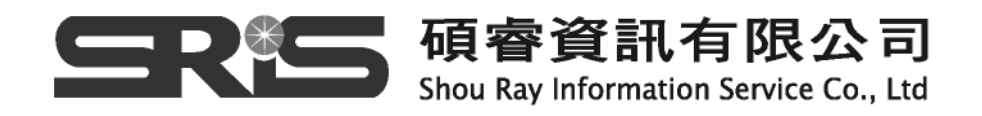

# **第二部分 使用範例資料庫操作**

#### **開啟範本資料庫**

在練習中,開啟範本資料庫:

1. 從開始 →所有程式 →找到Reference Manager12程式 → 選擇Reference Manager12 → 出現Open Reference Manager Database對話框

-------------------------------------------------------------------------------------

如果您先前已使用Reference Manager,先前所使用的最後一個資料庫會自動開啟。 檢查對話框下方的資料庫標籤確定範本資料庫是開啟的。若未開啟,從File功能表選 擇Open Database繼續。

-------------------------------------------------------------------------------------

- 2. 在Open Reference Manager Database對話框中
- ‧ 在查詢中找到Reference Manager12資料夾位置。
- ‧ 在開啟對話框的Access Rights選擇Read-Write Exclusive。
- ‧ 找到 Reference Manager資料夾,按二下Sample Database (Sample.rmd)開啟。

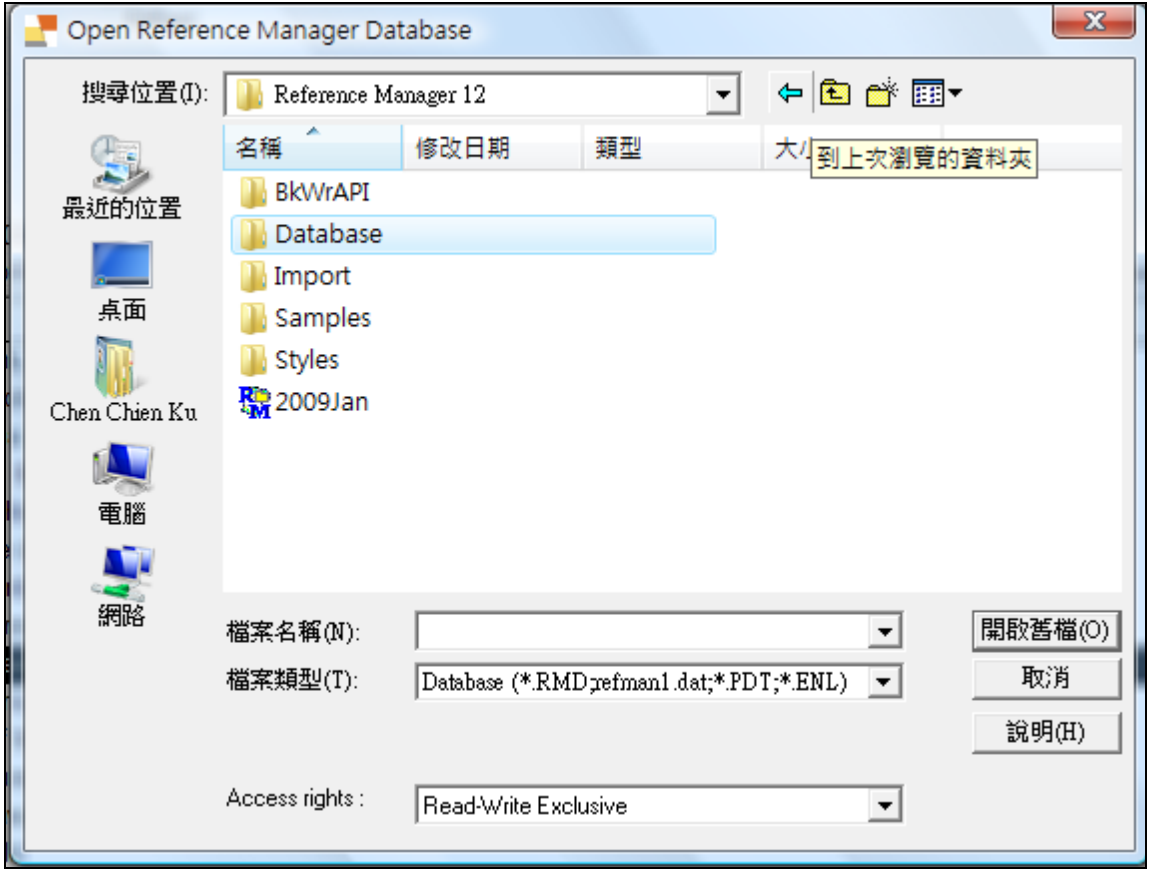

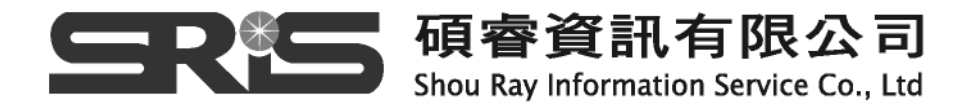

#### 9 **Read-Write Share(讀寫分享)**

提供進入所有資料庫功能,除了整體操作外部分功能不能使用,例如像Change Database Sort Order、Global Edit、和Field and Type Edit。我們建議在此模式下 不能使用batch功能,例如Batch Duplicate Check的功能,因為在此模式下,這些功能 會影響到其他工作站進入資料庫。

#### 9 **Read-Only Share(唯讀分享)**

允許多個使用者同時閱讀資料庫相關功能。寫的相關功能,像是編輯、增加、刪 除參考文獻不能在此模式下進行。

#### 9 **Read-Write Exclusive(讀寫專用)**

預防其他工作站在您打開資料庫時進入資料庫,包含Web Publisher web site。 這個模式允許 global edits、batch functions、field and type edits、和customized database sorting和在Term Manager中同義字修改功能。

 注意範本資料庫的視窗包括兩個窗格:上方是參考文獻顯示區(Reference Display),下方是參考文獻清單區(Reference List)。

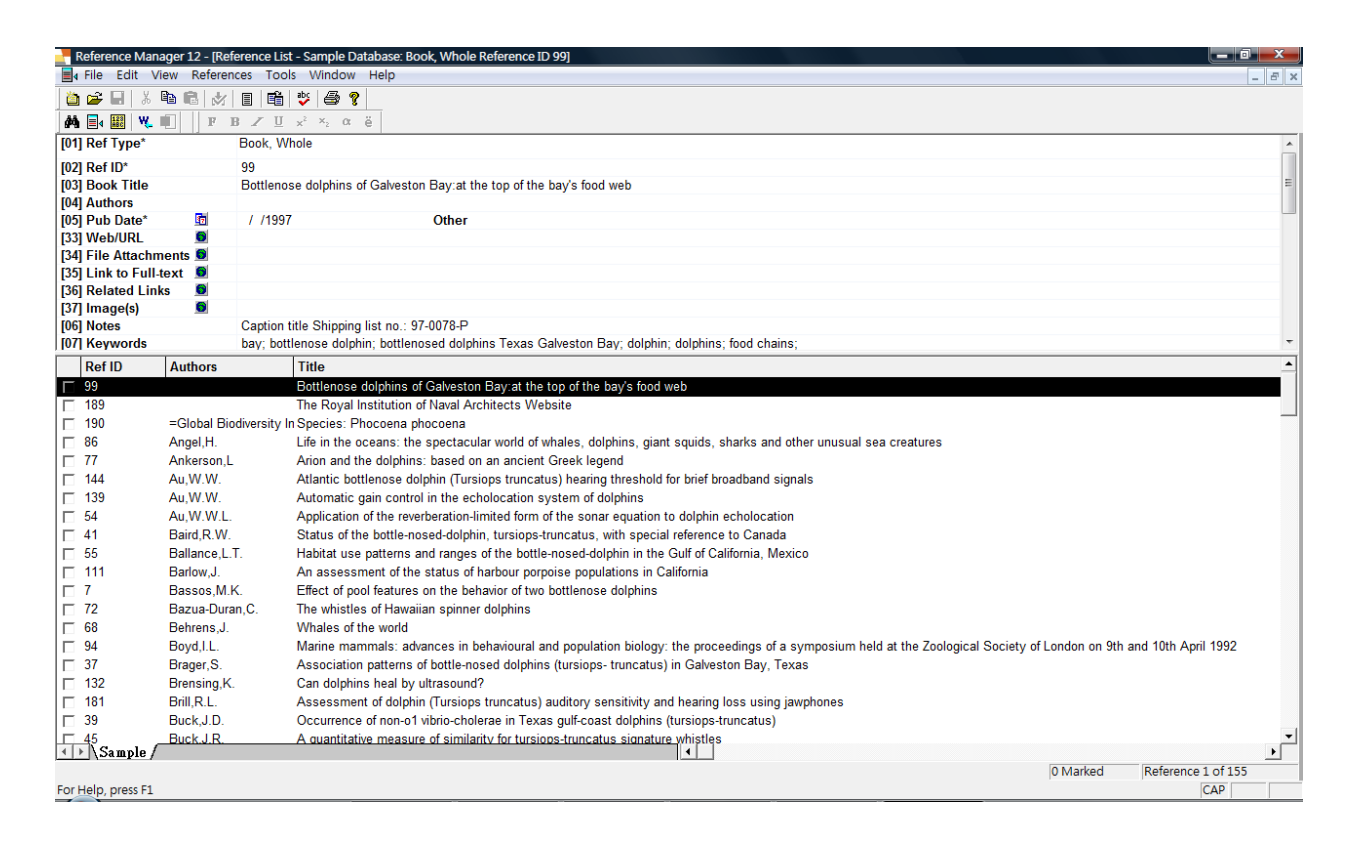

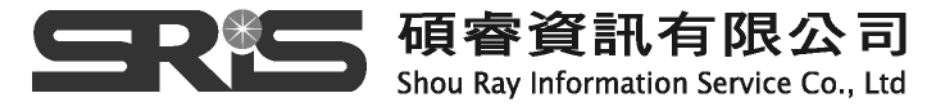

 在資料庫視窗上方的參考文獻顯示區會將參考文獻清單區中所反白的某筆參考文 獻顯示出來。您可以在這裡編輯反白的參考文獻。

 預設的參考文獻清單區會包含參考文獻編號(Reference ID)、作者(Author)和文 章篇名(Title)三欄。(之後將會介紹如何設定瀏覽其他欄位)。參考文獻清單區可供瀏覽 單行、反白或未反白的參考文獻,或完整早現資料以便瀏覽或編輯。讓我們更進一步 查看參考文獻清單區。

#### **設定參考文獻清單區**

預設的參考文獻清單中提供三個欄位:Reference ID、Author以及Title。您可以設定 加上其他的欄位:

接下來的練習將帶您設定Reference List中的不同欄位的呈現:

1. 從Tools工作列中,選擇Reference List Display

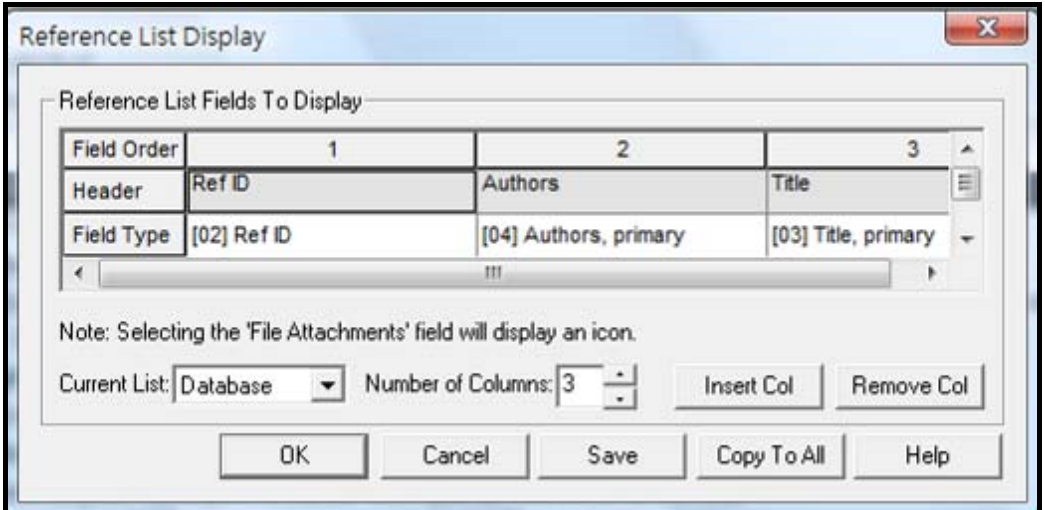

每個欄位代表出現在Reference List裡的欄位資料。

- ‧ **Field Order**:第一列讓您指定欄位出現的次序
- ‧ **Header**:第二列可設定或修改標題出現的文字
- ‧ **Field Type**:第三列可供您選擇想要瀏覽的欄位
- 2. 將第3行的欄位次序反白,當游標變成向下的箭號時,按下滑鼠將第三欄全部反 白。
- 3. 按下 Insert Col 鈕 在第三欄的前面會插入一個新的欄位,原來的第三欄被移到右邊。新插入一欄其 Header和Field Type的預設值為RefID。

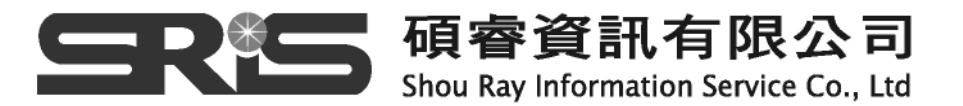

- 4. 按下這欄的Field Type並從下拉選單中選擇Date, primary。Header會自動根據 您選擇的Filed Type而改變。
- 5. 按下Header這一列的Date, primary, 刪除primary這個字。
- 6. 按下OK儲存這些改變。Reference Manager會出現一個訊息提示您是否要將這 個Reference List欄位的格式複製到所有的Reference List中。按下Yes,日期一 欄將出現在Reference List中。

 您可以藉由拖曳欄位標題的方式改變欄位的寬度。下一個練習將帶領您更改 Reference List裡的日期寬度。

## **改變欄寬**

您可以藉由調整日期一欄的欄寬增加Title一欄的寬度。

- 1. 在Reference List一區將游標放到兩個標題欄位間的直線上,游標會變成包含左 右箭號的十字圖示讓您可以重設欄寬。
- 2. 將游標往左移動以減少日期一欄的寬度。
- 3. 試著改變其他欄位的寬度。

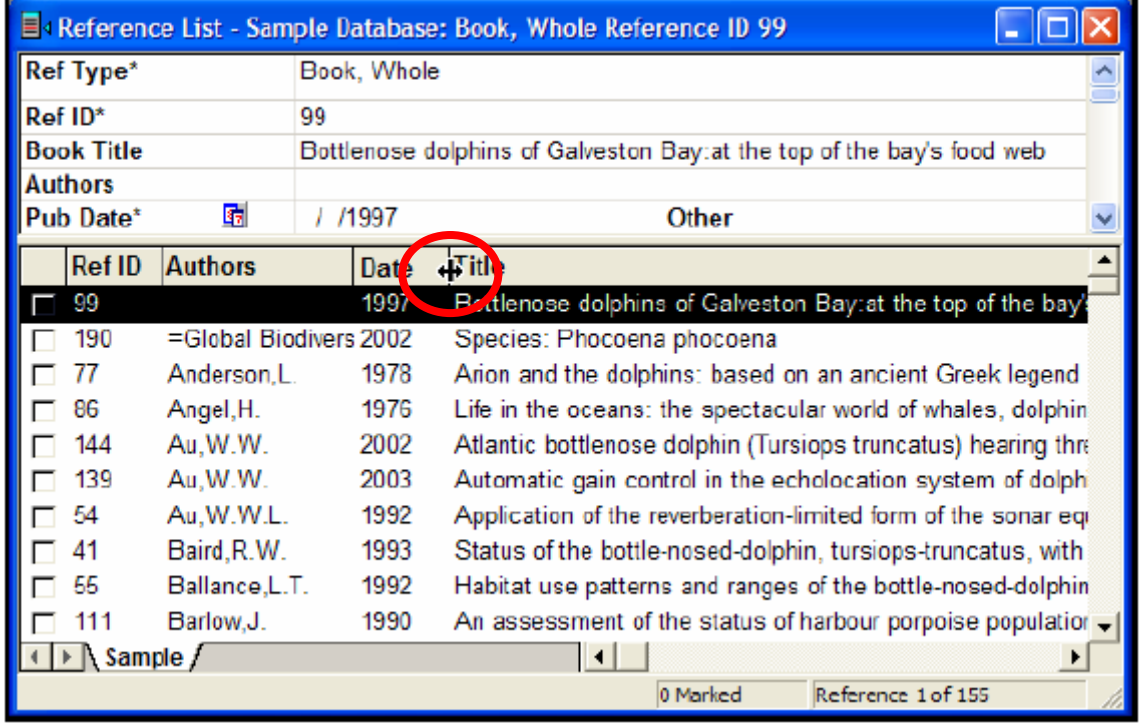

### **設定資料庫排列次序**

Reference Manager提供不同的排序功能。在資料庫中的排序可以適用在Reference List中的排列,時可以使為查詢結果的排序。您也可以利用Reference List的欄位標題

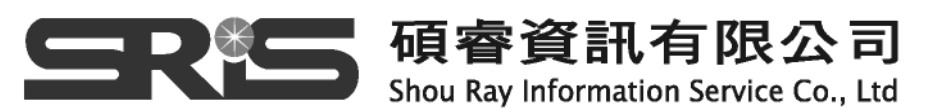

快速地排序。

1. 在現有的資料庫中指定排列順序,從Tool工作列中,選擇Change Database Sort Order。

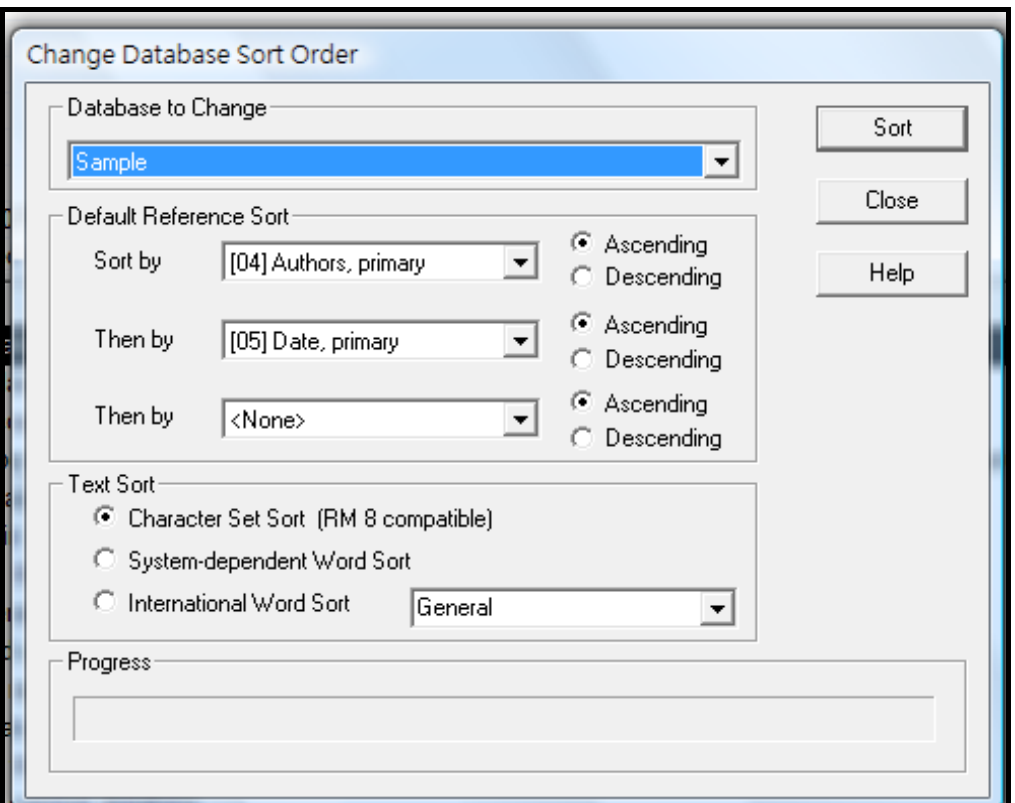

 Database to change 方格應出現Sample database。作者(Author)已設定在 Sort By後面的方格中,您可以更改排列順序為Title和Date。

- 2. 在Then By右邊方格的下拉選單(第二個排序欄位)中,選擇Title一欄,然後選擇 Ascending order。
- 3. 按下第二個Then By右邊的下拉選單(即第三個排序欄位),改變排序欄位為Date, primary。選擇Descending order。
- 4. 按下 Sort 鈕, Reference Manager會出現Resort successfully complete的對 話框。
- 5. 按下確定關閉對話框,然後按下Close關閉排序視窗並瀏覽排序的結果。

您也可以在建立新資料庫時設定資料庫的排序方式。其方法為:從File工作列中,選 擇New Database然後點選Advanced鈕。

-------------------------------------------------------------------------------------

-------------------------------------------------------------------------------------

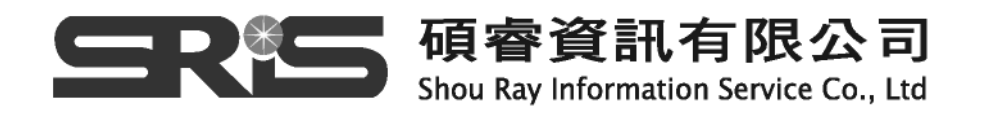

### **快速改變排序方式**

若不需要永久的排序設定,可以從Reference List 的標題列中執行快速地排序。使用 下列方法可以快速改變排列方式。

- 1. 依照日期一欄排序,按一下Date標題,參考文獻會依日期做遞增的排列。再按一 下Date標題,則會依日期做遞減的排列
- 2. 試試利用其他欄位標題例如作者一欄排序,找到作者Marten, Ken。使用 Reference List右邊的卷軸移動,注意卷軸旁邊會提示您目前所在的清單位置。

#### **從資料庫之間複製參考文獻**

Reference Manager可以讓您從資料庫之間輕鬆地複製或移動參考文獻。複製資料庫 時必須同時開啟兩個資料庫。首先,建立一個新的空白資料庫。

1. 從File工作列中,選擇New Database。在檔案名稱後面,輸入新資料庫的名稱, 如Test,然後點選New按鈕。此時,會開啟兩個Reference Manager資料庫:Test 和Sample。注意,兩個資料庫的名稱會出現在視窗下方的標籤中。

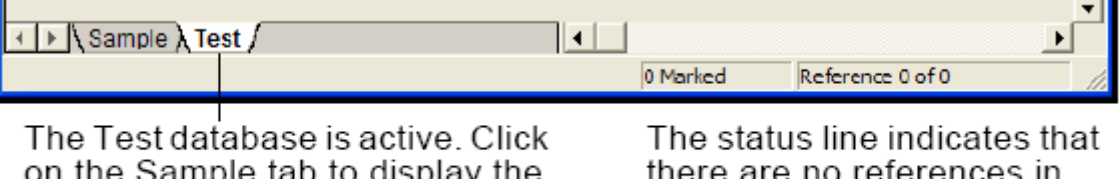

sample tab to display the<br>database Sample database.

the Test database

- 2. 按一下Sample database標籤,然後從Reference List中選擇一筆參考文獻。選 取參考文獻時,您可以利用同時按下Ctrl鍵或Shift鍵功能選擇多筆參考文獻。一 旦選取了多筆參考文獻,上方的Reference Display會變成空白,因為該區一次僅 能呈現一筆參考文獻的資料。
- 3. 要移動參考文獻,將其反白,將其拖到Test資料庫的標籤,然後放開滑鼠。若要 複製參考文獻,拖曳參考文獻的同時,按下Ctrl鍵並將參考文獻拖曳至Test資料 庫的標籤

Reference Manager會出現一個訊息, 詢問您是否確定要移動或複製每筆參考文獻。 您可以選擇Yes逐筆進行確認,或者選擇Yes to All自動將所有選擇的項目做移動或複 製。

您也可以利用Copy Between Databases的選項複製資料庫中的參考文獻。從 Reference工作列中,選擇Copy Between Databases即可。

-------------------------------------------------------------------------------------

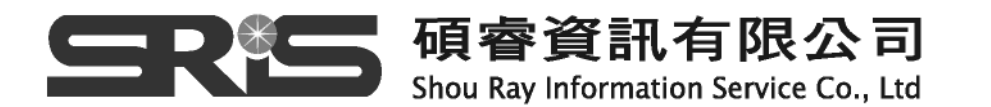

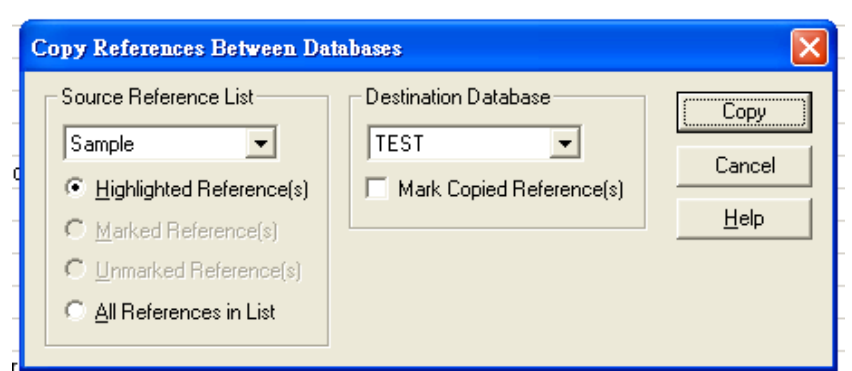

-------------------------------------------------------------------------------------

#### **相關章節**

- 1. 如果您想學習更多關於開啟和執行資料庫的功能,請參見英文手冊第四章
- 2. 如果您想學習更多關於定作參考文獻清單視窗,請參見英文手冊第四章的 Changing Display Fields
- 3. 如果您想學習更多關於改變排序方式,請參見英文手冊第八章的Sorting the Database
- 4. 如果您想學習更多關複製和移動參考文獻,請參見英文手冊第五章

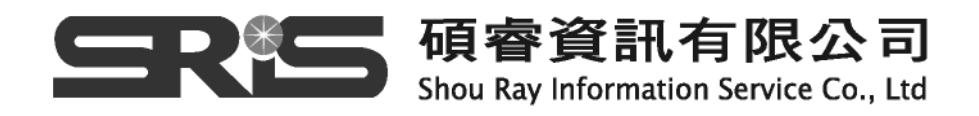

## **第三部分 建立 Reference Manager 資料庫**

#### **從 Reference Manager 進行線上搜尋**

 建立您的資料庫時,您可以查詢各種不同的資源。您可直接從Reference Manager查詢網際網路以及檢索ISI Web of Science、PubMed或數百個Z39.50網站 (例如學術或公共圖書館目錄、國會圖書館…等等)。使用Reference Manager的 Internet search找到的參考文獻會被放在一個暫存的資料庫中,您也可以永久儲存下 來。您可以利用拖曳的功能將單筆參考文獻移到現有的資料庫中(或者在資料庫間進 行複製)。

 您也可以查詢其他商業和書目服務系統。書目資料通常包括下面幾種來源:光碟、 線上和網際網路服務。資料帶也可以安裝在機構的內部網路上以便管控。

透過下面的練習,您將學習如何從Reference Manager查詢I線上電子資料庫,也 可以從自PubMed下載的純文字檔案進行匯入。

#### **查詢電子資料庫**

 這個練習將帶您練習查詢遠端資料庫的連線設定和查詢步驟。無論是透過撥接或 是校園網路,您的電腦必須能夠連接網路。透過這個練習,您會連線到由National Library of Medicine提供的書目和全文資料庫服務PubMed; National of Library of Medicine為主要的資訊提供來源。PubMed包含完整的Medline醫學資料庫和 pre-Medline記錄。

1. 從Tool → 選擇Internet Search。

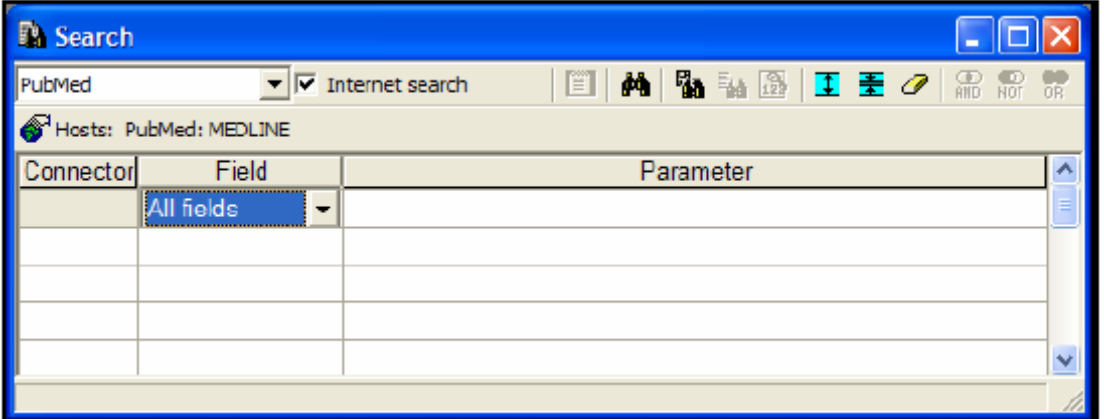

在查詢視窗中第一列會出現資料庫的查詢清單。Internet Search前的方格會被勾

選。

2. 從查詢視窗的下拉選單中,選擇PubMed

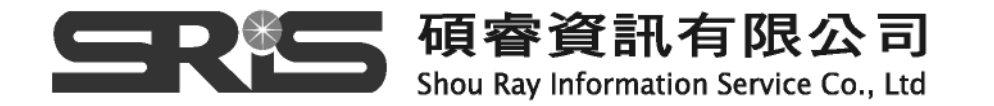

15

3. 輸入您的檢索條件。

假設您對於**lasik**感興趣。

- 若第一行Field一欄中沒有出現All fields,從清單中選擇All fields。選擇任一欄位 然後按下Enter,游標移動到Parameter一欄。
- 在Parameter空格中, 鍵入lasik。
- 4. 點選Start Search 鈕或按下F12開始查詢 Internet。

-------------------------------------------------------------------------------------

由於PubMed是經常更新所以實際檢索結果數量通常會比下述的還多。

 查詢完畢,Reference Manager會顯示狀態訊息。您可以關閉這個對話框。檢索 結果會列在Search標籤中。以上列的檢索為例,找到超過3000筆記錄。

-------------------------------------------------------------------------------------

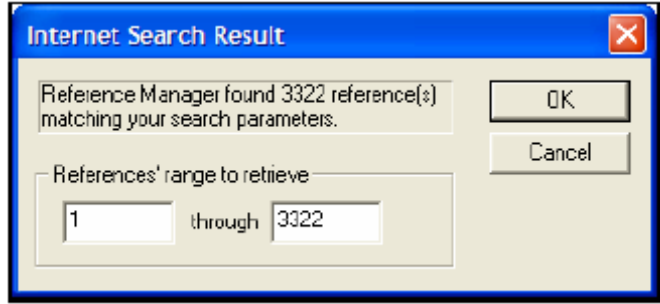

- 若檢索條太大而找到太多筆的資料,您可以重新定義檢索條件。我們將依照下列的 步驟重新定義檢索條件為lasik與infections。第一列的檢索條件仍保留下來。在第 二列的Connector空格中,從上方選擇AND圖示(或從下拉選單中選擇AND)。
- ‧ 在Field一欄,選擇Text word然後按下Tab鍵。
- 在Parameter一欄, 鍵入follow-up studies。

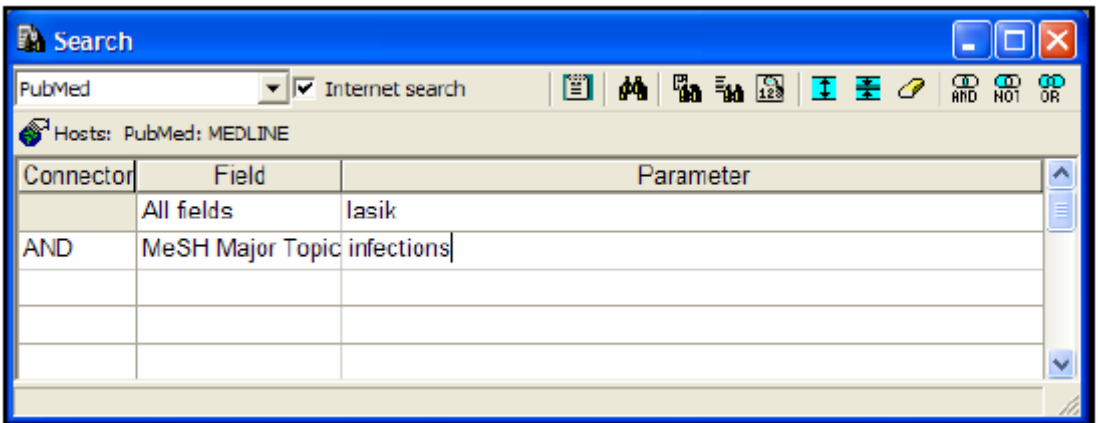

5. 按下Start Search,這次會找到120筆參考文獻。

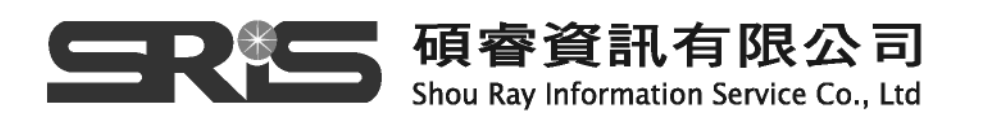

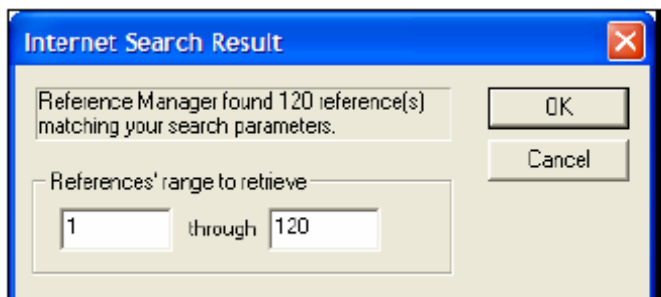

6. 按下OK。這些參考文獻會出現在Search 2的標籤中。相同檢索條件所找到的參考 文獻筆數可能會隨著網際網路圖書館的更新而不同。瀏覽檢索結果或按下標題欄 進行排序可以快速將檢索結果進行組織 若確定找到的參考文獻想要保存下來,將參考文獻拖曳至永久的資料庫中。您可 以利用File工作列下的Save As功能將全部的參考文獻儲存下來。若您不儲存這些 參考文獻,關閉檢索結果資料或Reference Manager程式時,系統會詢問您是否 要儲存資料庫。若遇到相同ReferenceIDs則允許系統更改成新的ReferenceIDs。

### **Web of Science**

ISI的Web of Science是一個網路介面用於查詢ISI的引文資料庫,提供超過8,500 種科學、社會科學以及人文和藝術的國際性重要影響力期刊。透過ISI Links, ISI Web of Science可以連結至全文期刊文章、基因資訊、化學和專利資料庫。 若您已付費訂購, 查詢ISI Web of Science就和查詢其他遠端資料庫系統相同。您可 以將檢索結果直接複製到Reference Manager。

#### **匯入參考文獻**

另一個建立資料庫而不必逐筆鍵入 的方法是輸入參考文獻。例如:您可能 檢索了您的機構所訂購的資料庫(如:ISI Web of Science、Current Contents、 Ovid等等)。檢索結果或選取的參考文 獻下載儲存成一格式化的ASCII文字檔 案。Reference Manager已經預設好輸 入的格式檔案可以將這些存下來的參考 文獻利用簡單的步驟移動到您的資料庫 中。

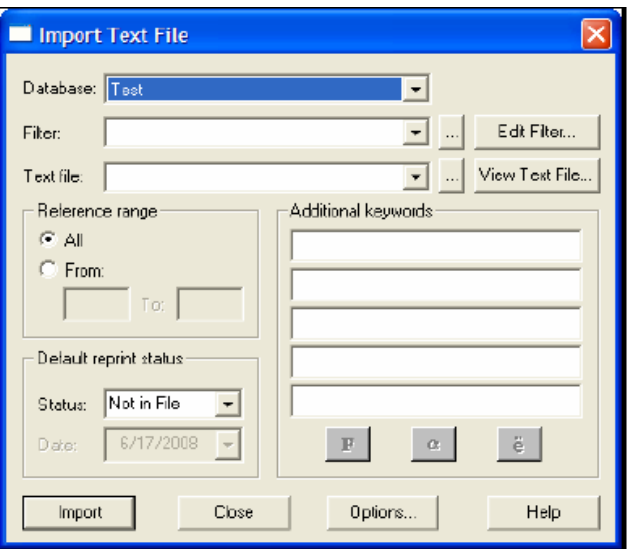

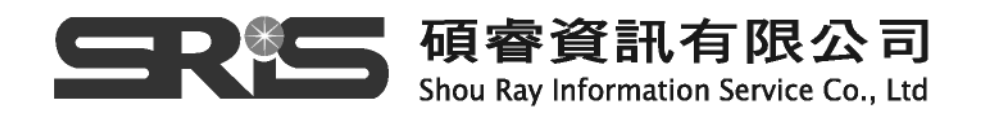

利用下面的練習將參考文獻輸入到Reference Manager。

 請確定您開啟了兩個資料庫:Test和Sample。也可以同時開啟一個或多個Search 視窗

- 1. 從Reference工作列中,選擇Import Text File。
- 2. 從Database下拉清單中,選擇Test資料庫。
- 3. 從Filter下拉清單的右邊按下[...]鈕,出現Reference Manager 12的Import資料 夾下系統預設好的輸入filter檔案。找到並按下TOXLINE.CAP的檔案,然後按下開 啟舊檔。

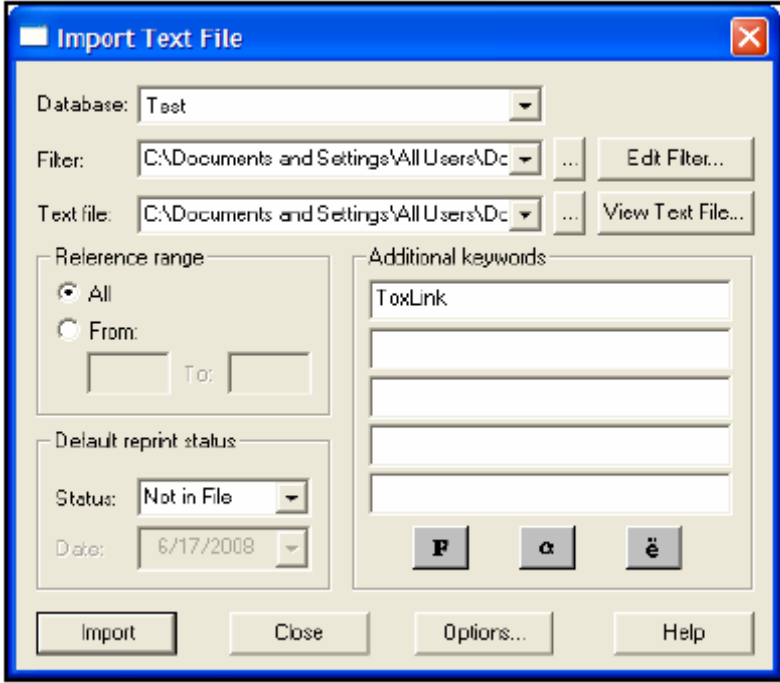

4. 從Text File下拉選單的右邊按下[...]鈕,找到Samples資料夾,從這裡可以找到一 些輸入的範本檔案。找到並點選TOXLINE.TXT檔,然後按下開啟舊檔。 您可以將Reference Ranger的設定維持為All,或者依照您的需要更改為只輸入 部份的參考文獻(如:50 to 124)。

Default Reprint Status可協助追蹤所收集的文章的狀況。您可以從Status後的下 拉選單中選取:In File、Not In File或是On Request。One Request可以幫助您 追蹤您的抽印本需求日期。

5. 您可以利用Additional keywords的空格加入這些參考文獻的關鍵字。將您的游 標移到第一個空格中並鍵入ToxLink,會出現一個動態的目前資料庫的關鍵字清 單視窗。如果"ToxLink"這個字出現在清單中,會出現反白,您可以按下Enter。 如果清單中沒有該字,按下Tab。

您也會發現加入數字格式的日期將幫助您找到參考文獻輸入到資料庫的日期。 亦可利用下方的Font、Greek和Symbol鈕改變詞彙的格式。出現的對話框如下:

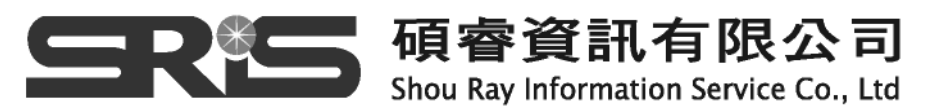

6. 按下Import開始輸入資料 資料輸入完成後, Reference Manager會出現一個訊息告訴您輸入成功

7. 按下"確定" 出現一個記錄視窗確定輸入的參考文獻數量、偵測到的重複資料數量和其他細 節。按下Close可以回到參考文獻清單中。 現在您會看到另一個標籤標示Imported。在這個標籤中的參考文獻會顯示剛才輸 入到Sample資料庫中的參考文獻的每筆資料。這些資料已經輸入到Sample資料 庫中;若在Import標籤中編輯參考文獻,在Sample資料庫中的同一筆參考文獻 也會跟著做變動。

#### **插入新的參考文獻**

先前的查詢和輸入方法建立資料庫可以節省您的時間。然而,有些參考文獻可能 需要自行輸入,例如論文、會議記錄等。在Reference Manager裡,輸入或編輯參考 文獻可以使用相同的步驟。

以下Reference Manager裡的欄位和一般文字欄位有不同作用:Authors、 Keywords和Periodical。這些欄位提供動態查詢指定資料庫中既有的姓名、詞彙和期 刊名稱,並在Term Manager中做管理,這些將在稍後提出。

輸入一筆新參考文獻的步驟如下:

1. 按下Sample資料庫的標籤。

2. 從Reference 工作列中選擇New。

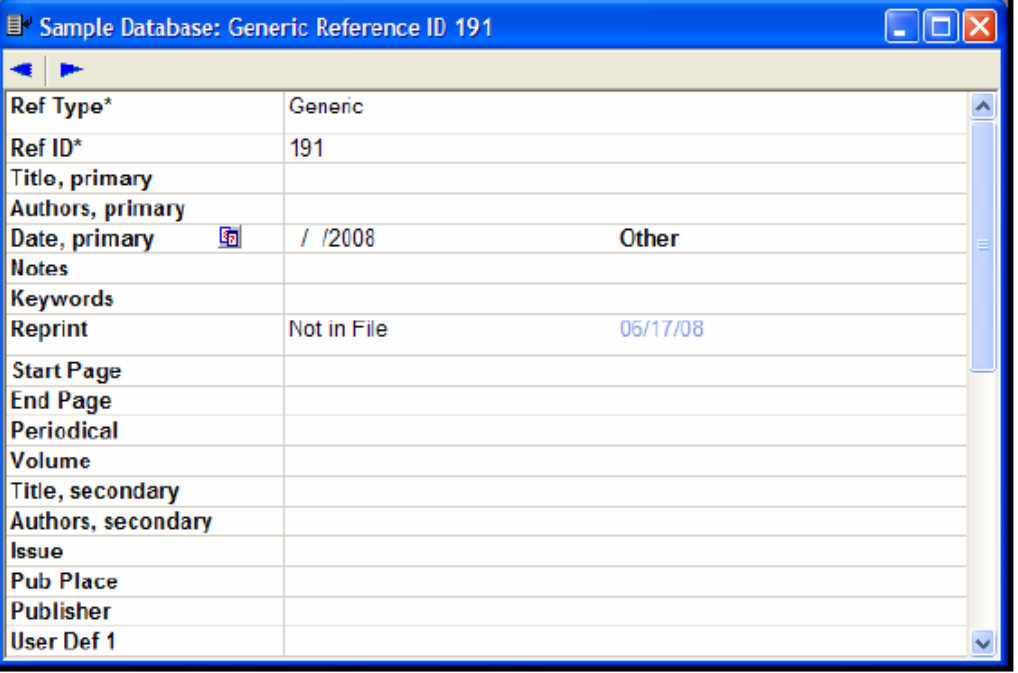

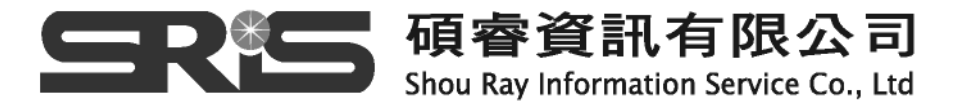

- 3. 在Reference Edit視窗上方的Reference Type欄位,從出現的下拉選單中選擇一 種reference type。
- ‧ 選擇Journal可以輸入期刊文章
- 選擇Journal (Full)可以區分完整的期刊,而不是單篇的文章

RefID會自動依照輸入到資料庫中的reference順序自動產生。

4. 在Title一欄,輸入下列篇名,使用Font工具列可以增設斜體和拉丁字。注意標點 符號不會加到title欄位中;它會加入後來所選擇的輸出格式。. **The behavior and feeding ecology of the Pacific coast bottlenose** 

**dolphin Tursiops truncates** 

- 5. 在Author, primary一欄,輸入第一作者的姓氏, Shell, 隨著您輸入作者姓氏時 會自動出現一個動態視窗,找到並將Shell, E.D.反白,按下Enter可以將該作者的 姓名加入到該筆參考文獻中
- 6. 將您自己的姓名加到第二作者中,格式是姓氏在前,名字在後(Lastname, F.M.)。 動態視窗出現,但您無法從其中已建立的作者單中找到您的名字。如果您按下 Enter,反白的姓名會被插入到作者一欄。相反地,鍵入分號(;)可以留下您的名字 並且移動到下一個作者空格中,此時您的名字會變成藍色並加入到作者清單中。
- 7. 使用Pub Date一欄可以設定只有年代或是完整的日期。年代會自動依照您的電腦 日期做為預設值。我們可以將該篇文章的日期更改為2007年。
- 8. 使用Web/URL、Link to PDF、Link to Full-text、Related Records、Image(s) 這些欄位可以儲存網頁或其他儲存在您電腦裡的文件的連結。例如,若某篇文章 可以從網際網路中公開取得,您可以建立該篇全文文章的連結。而若您的電腦硬 碟中有文章或複本,您也可以將該篇文章的檔案路徑放到這幾個欄位中以建立其 連結。我們以連結到Refman做為練習。
- 9. 鍵入www.Refman.com並點選這個URL,系統會開啟您的瀏覽器並直接連線到 Reference manager網站。
- 10. 使用Notes一欄儲存您個人的註釋或任何有關該筆參考文獻的資料。
- 11. 使用Keywords一欄鍵任關鍵字。在檢索您的database時,關鍵字一欄可以協助 您快速地找到資料。如果設定自動掃瞄titles、notes和abstracts中現有的關鍵 字,則Keywords這一欄中會直接將掃瞄到的現有關鍵字加入到Keyword一欄 (見Tools/Options/Reference Edit)。
- 12. 如果您的自動關鍵字掃瞄是關閉的而且關鍵字一欄是空白的,鍵入下列關鍵字。 若關鍵字一欄中有資料,確定其中包含下列兩個關鍵詞。如果沒有的話,將滑鼠 移到關鍵字最後面,使用與輸入作者一欄相同的步驟。鍵入幾個字後系統會出現

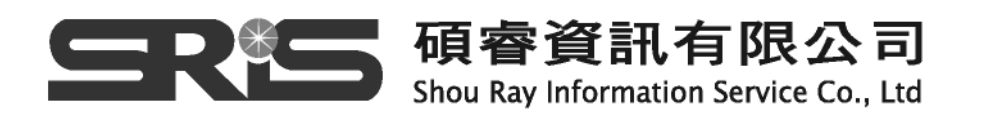

一個動態視窗。記得使用分號以便插入新的關鍵詞。

## **dolphin**

#### **behavior**

- 13. 在Reprint一欄,從下拉選單中選擇In File。
- 14. 在Journal Name一欄, 鍵入Marine然後從出現的動態視窗中擇Marine Mammal Science。您可以輸入新的期刊名稱然後移到下一欄。
- 15. 按下Tab將滑鼠移到各個欄位並輸入下列資訊:

```
Volume – 3 
Is sue-2Start Page – 125 
End Page – 128
```
16. 在Abstract一欄,您可以輸入任何長度的摘要。例如下列資料:

**This is a detailed article on the food chains existing along the Pacific coast.** 

- 17. 其他欄位可以選擇性輸入或自動在輸入references產生。
- 18. User Defined的欄位供您自訂所需的欄位。
- 19. 您新建立的參考文獻如下

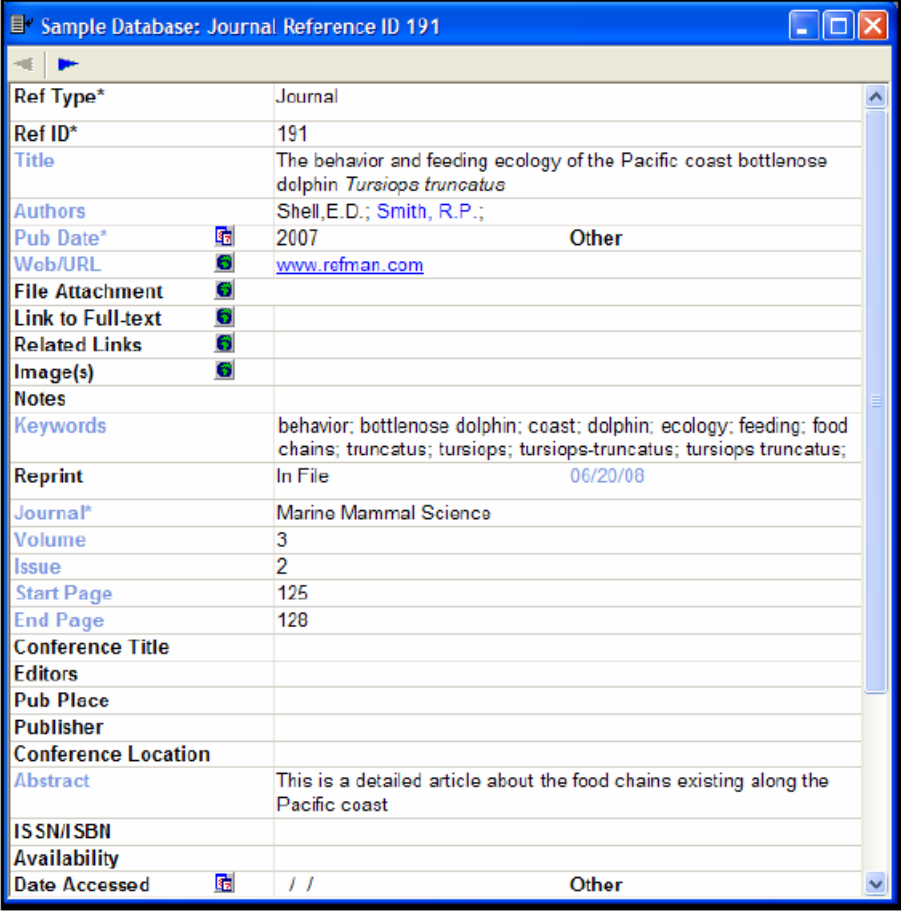

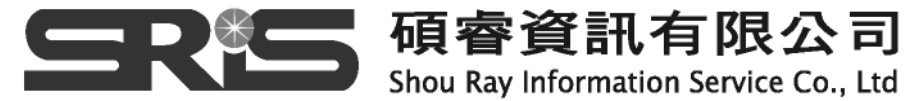

20. 儲存該筆參考文獻,選擇File底下的Save,然後將該筆參考文獻視窗關閉。或者 關閉該筆參考文獻編輯視窗,然後在提示出來時選擇Save。無論使用何種步驟關 閉該筆參考文獻視窗,都會回到reference list視窗。 您可以從視窗上方的區域中編輯一筆參考文獻,或者按兩下利用完整的視窗進行 編輯。利用和輸入新參考文獻相同的方法即可編輯參考文獻。

### **拼字檢查**

Reference Manager提供拼字檢查的功能以協助使用者識別所有欄位中不正確的字 (除了authors和periodicals兩欄)。您也可以利用反白某一單字或片語檢查特定區域的 拼字。

- 1. 開啟Sample database並將滑鼠移到反白的reference的Notes一欄。
- 2. 鍵入**This book is about a famos Greek legend** (注意famous一字是故意拼錯 的)。
- 3. 將滑鼠移到Title一欄,然後選擇Tools底下的Spell Check。
- 4. Spell Check對話框出現並判別famos這個字並不包含在其字典中。從 Suggestions中選擇famous並按下Change按鈕。

Reference Manager會繼續進行該筆參考文獻的拼字檢查。

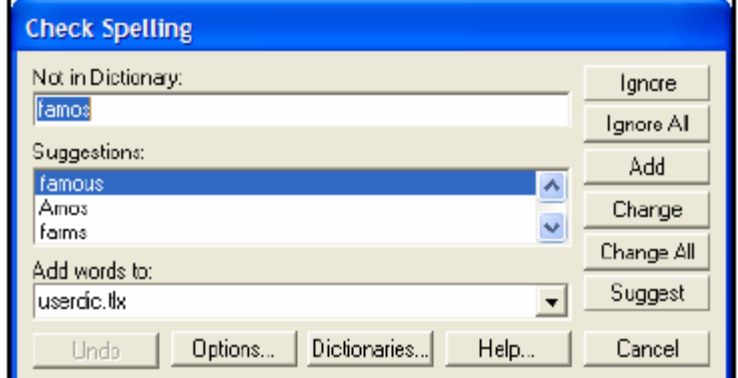

#### **相關章節**

- 1. 更多關於 Internet search 的功能介紹,請參見英文手冊第六章
- 2. 想要學習更多利用 Text File 匯入參考文獻的的功能介紹,請參見英文手冊第七章
- 3. 更多關於輸入參考文獻的功能介紹,請參見英文手冊第五章
- 4. 學習更多關於 Reference Manager 的拼字檢查功能,請參見英文手冊第五章的 Spell Checking

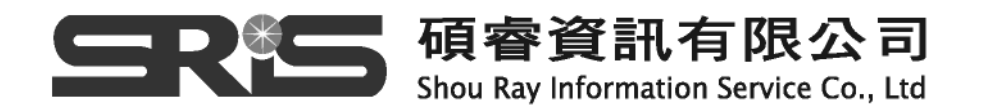

## **第四部份 在資料庫中查找參考文獻**

#### **建立檢索策略**

查詢Reference Manager Database以找到特定的參考文獻做編輯或列印書目資 料。找到特定的參考文獻後,您可以將它標記、刪除、編輯為群組或進行列印。您可 以查詢每個參考文獻中的欄位,或限定在特定欄位中查詢。建立了您的檢索策略後, 可以利用不同名稱儲存下來以便以後再使用。

檢索策略包括下列項目:

**Field**:選擇一個欄位或一組欄位,如作者

**Parameter**:輸入的單字或片語

**Connector**:布林邏輯(AND、OR 或 NOT)

**Results** 一欄列出所找到的參考文獻數量。

建立和使用查詢策略:

1. 開啟 Sample 資料庫。從 Reference 工具列中找到 Search References, 出現檢索 視窗,Internet Search 前的方格是空白的。

2. 從下拉選單中選擇 Sample Databases。您可以從下拉選單中選擇一個或 All Database 資料庫進行查詢。

3. 將滑鼠移到 Field 下鍵入 K 找到 Keywords 一欄。

在 Parameter 一欄鍵入 dolphin,會出現動態的關鍵字視窗。找到反白的 dolphin 並 按兩下左鍵將這個字輸入到 parameter 一欄, 加上星號可以查找不同字尾變化的字, 如 dolphins · 按一下工具列中的 AND, 鍵入"behavior"當其反白時按下 Enter 4. 將滑鼠移到第二列的 Connector 一欄並鍵入 A (表示 AND)

5. 在 Field 一欄, 鍵入 Y (表示 year), 在 Parameter 一欄, 鍵入 1995-1996

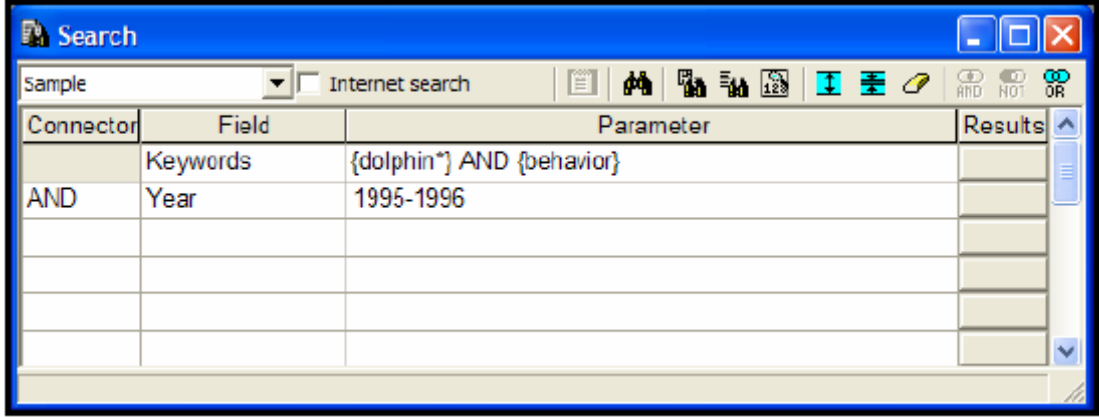

6. 按下 Search 工作鈕或按下 F12 開始檢索

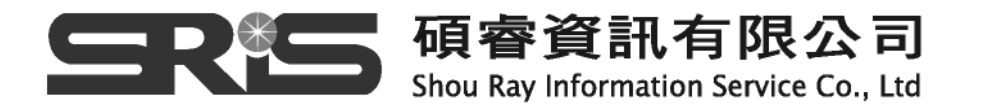

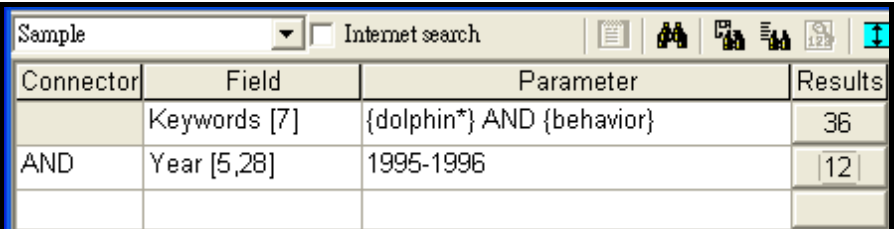

7. Results 一欄會顯示出每個檢索條件找到的資料筆數,要瀏覽檢索結果,按下任一 列的 Results 一欄上的數字出現標示 Retrieved 的視窗將所有符合檢索條件的參考 文獻顯示出來,有點類似 Imported 標籤視窗, Retrieved 視窗僅顯示查詢的結果, 其本身並不是資料庫。

#### **儲存檢索策略**

您可以將常用的檢索策略儲存下來以便日後使用。如何儲存檢索策略?

從 References 工具列中選擇 Search References 以開啟檢索視窗,輸入在前一 節中所建立的檢索策略。 W. B

點選於 Start search 右側的 Strategy Files **Kategy Files** 按鈕,出現 Search Strategy 對話框。

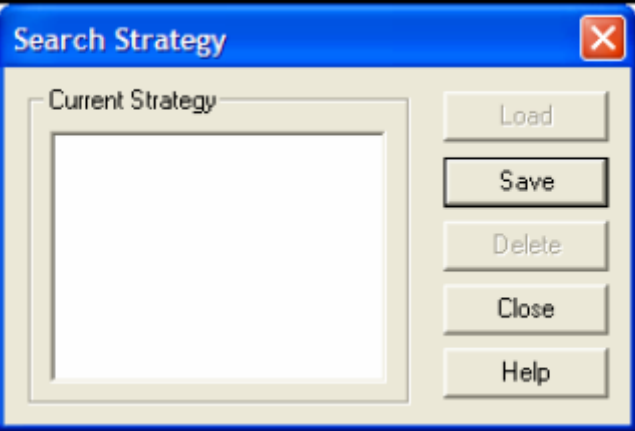

按下 Save 並輸入這個檢索策略的名稱,例如: dolphin。然後按下 OK 儲存這個 檢索策略。選擇這個檢索策略以便確定儲存成功。之後,您可以再回到這個視窗,將 其中一個您所儲存的檢索策略反白,然後選擇 Load 叫出來使用。點選 Close 回到剛 才的查詢視窗。選擇其中一筆檢索結果然後回到 Reference List 視窗。

#### **相關章節**

1.學習更多關於 Reference Manager Database 和儲存檢索策略功能,請參見英文手 冊第八章

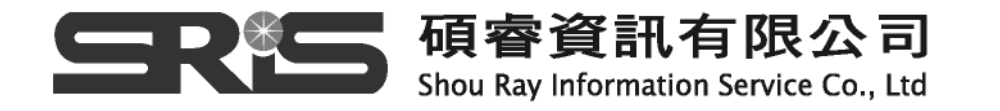

# **第五部分 管理 Term Lists**

Reference Manager 提供 Term Manager 功能以便您可以利用關鍵字 (keywords)、期刊(periodicals)和作者(authors)的 Term Lists 快速地修正、結合、移 植或查詢參考文獻。

接下來的練習會帶您於自己的參考文獻資料當中,執行整體的取代或刪除、結合 或增加建立同義字、單數複數、美式或者英式英文、設定期刊完整刊名和縮寫的清單 以及使用 Quick Retrieve 找到參考文獻。完成這章的練習後,您還可以利用 Help 檔 中學習更多 Term Manager 的功能。

### **編輯 Term Lists**

您可以使用 Global edit(整體編輯)功能修正作者(Authors)、期刊(Periodical)和 關鍵字(Keywords)這三欄位中拼錯的字或刪除字詞。

-------------------------------------------------------------------------------------

**注意:**使用 Term Manager 的編輯功能前,您必須在 Read-Write Exclusive 狀態下 開啟您的資料庫,才能使用 Term Manager 的編輯功能。這個條件需求是為了確保您 在修改資料庫時唯一可以進入資料庫的使用者。

-------------------------------------------------------------------------------------

- 1. 開啟 Sample 資料庫。
- 2. 從 Tool → Term Manager 的選單中 → 選擇 Activate, 出現 Keyword 的清單。 從右上方的工具列裡的下拉選單中可以再次確認您目前使用的是 Sample 資料庫。

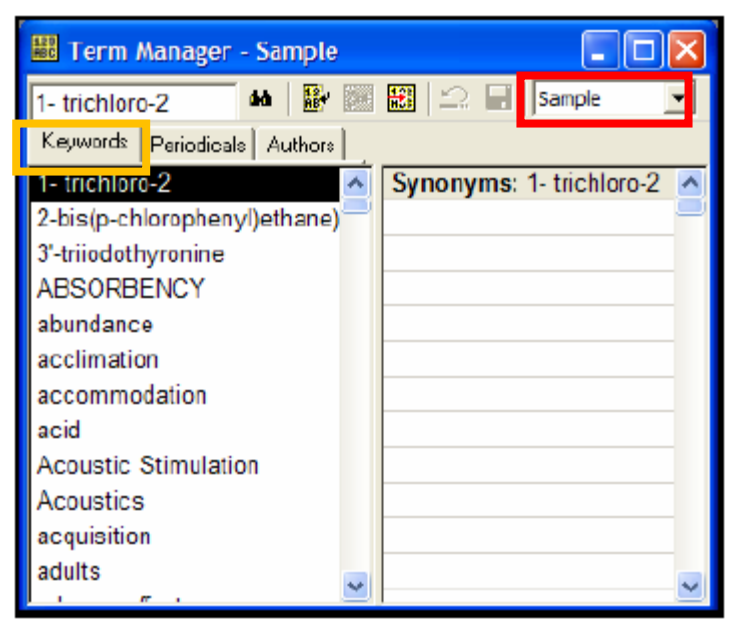

3. 按一下作者(Author)的標籤,使用卷軸下拉找到全部大寫的作者 ANTHONY,K.並

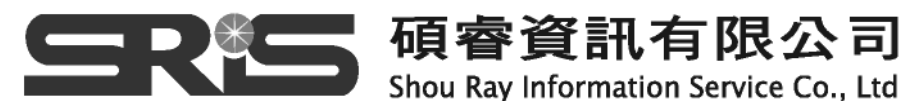

只有特定的期刊會要求使用全部大寫的作者姓名,儲存作者姓名時最好使用大小寫混 合,讓 Output Styles 設定將期刊輸出格式設定為大寫。

-------------------------------------------------------------------------------------

-------------------------------------------------------------------------------------

4. 從 Tool → Term Manager 選單中 → 選擇 Global Edit

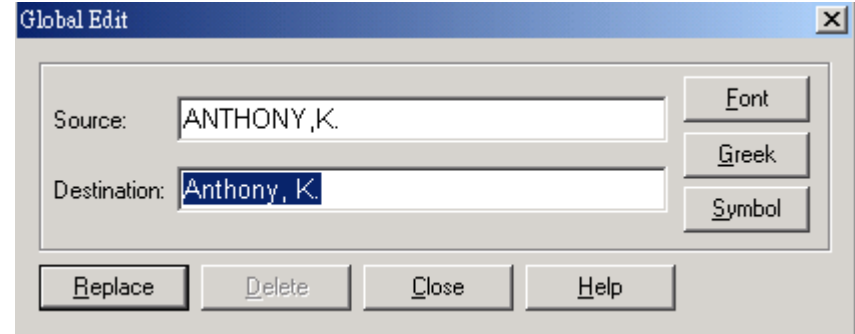

- 5. 在 Destination 一欄中鍵入 Anthony,K., 出現動態視窗時可利用右上方的 X 將該 視窗關閉。
- 6. 按下 Replace
- 7. 確認要置換後按下 OK。
- 8. 您可以利用 Global Edit 對話框中的 Delete 功能刪除詞彙。

### **建立同義字(Synonyms)**

- 1. 確認 Term Manager 視窗是開啟的 · 若未開啟 · 從 Term Manager 的工具列中選 擇 Activate, 然後按下 Keyword 標籤
- 2. 鍵入 east 幾個字以找到 east-coast 這個字, 在您敲擊鍵盤時, 找到的這個字也會 同時反白。注意在 Keyword 清單中您會找到幾個不同變化的字:eastcoast 和 east coast,不同的原因可能是因為您利用 Internet 以及其他資源查詢而造成的;因此, Reference Manager 可以協助您將這些詞結合起來以利於查詢。
- 3. 按下 Ctrl 鍵將這兩個字同時反白起來, 然後, 從 Tool → Term Manager 選單中 選擇 Combine Terms。
- 4. 完成時,每個詞的資料中都會包含另一個詞做為其同義字,現在您可以使用任何一 個同義詞找到包含這兩個詞之一的參考文獻。

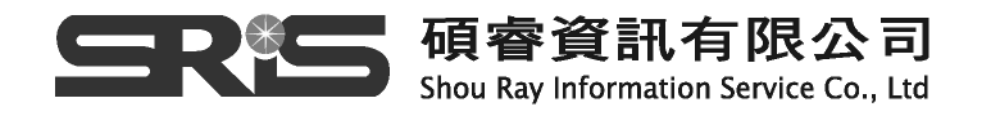

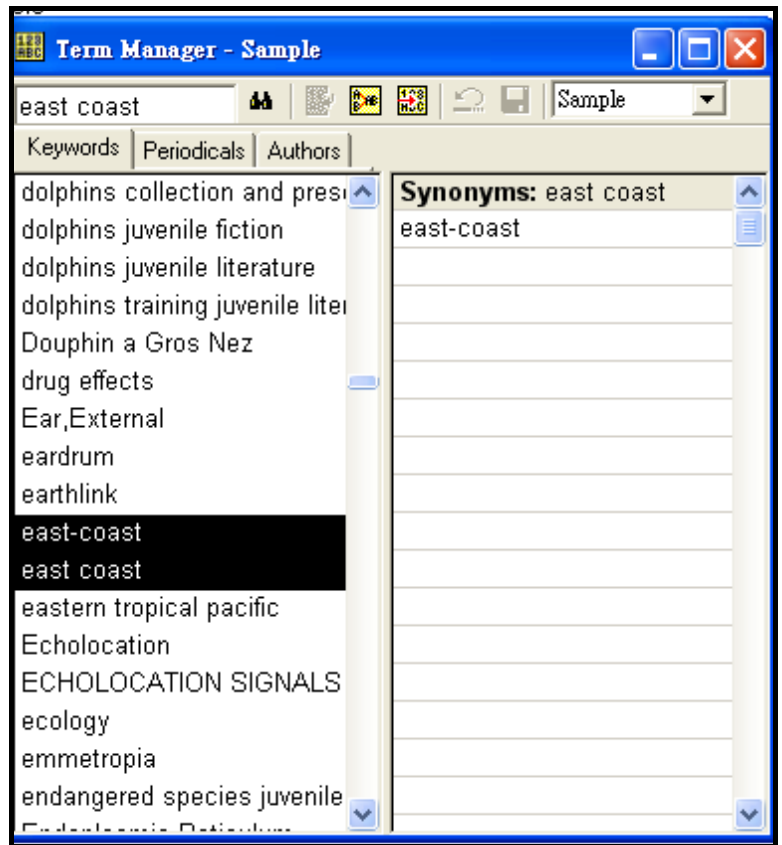

## **複製 Periodical List**

Periodical list 的功能和 Keyword 和 Author Lists 不一樣。每個 periodical (journal name)款目包括最多 4 個同義字。同義字中預先設置了完整期刊名稱和標準 縮寫。也包含兩個使用者預設欄位。在不同的期刊投稿格式中同義字表將會非常有用。 Reference Manager 的 Output Styles 會提示使用哪一種期刊格式。

 若利用手動方式輸入期刊名稱可能會很費時。Reference Manager 供多種學科的 期刊清單:Anthropology、Astronomy and Astrophysics、Bioscience、Chemical、 Economics、Humanity、Law、Medical、Philosophy、Religion、Zoological Records。您也可以從其他資料庫中複製期刊清單。複製期刊清單時會自動依您的資 料庫設置完整期刊名稱和其縮寫。

- 1. 確定 Term Manager 視窗是開啟的。若未開啟, 從 Tool → Term Manager 選單 中選擇 Activate
- 2. 然後點選 Periodical 標籤
- 3. 從 Tool → Term Manager 選單中 → 選擇 Copy Periodicals, 出現 Copy

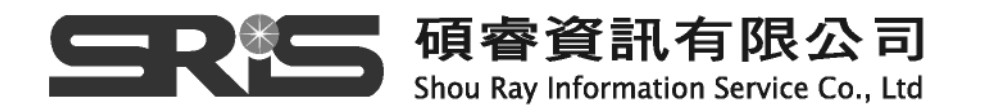

Periodical 對話框

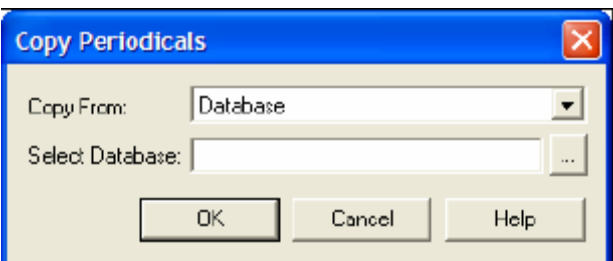

- 4. 使用 Copy Form 後面的下拉選單,選擇 Medical,此時 Select Database 變成灰 色無法作用
- 5. 按下 OK。

一日完成複製,您可以反白任何期刊名稱,找到其完整刊名和縮寫刊名,以便在 您的投稿文章中使用。

### **利用 Term Lists 查詢參考文獻**

Term Lists 可以讓使用者利用關鍵字、期刊名與作者快速尋找參考文獻

- 1. 確定 Term Manager 視窗是開啟的。若未開啟, 從 Tool → Term Manager 選單 中選擇 Activate
- 2. 然後點選 Keyword 標籤
- 3. 利用卷軸找到 animal culture 和 animal communication。使用 Ctrl 鍵將這兩個 詞同時反白
- 4. 從 Tool → Term Manager 選單中 → 選擇 Quick Retrieval 或按下望遠鏡圖示 開始杳詢
- 5. 出現連接詞的對話框時,選擇 OR, 點選 OK。
- 6. 您會被帶到新的 Retrieved 標籤視窗並看到您的檢索結果。

#### **相關章節**

1. 學習更多關於 Term Lists 和使用 Term Manger, 請參見英文手冊第九章

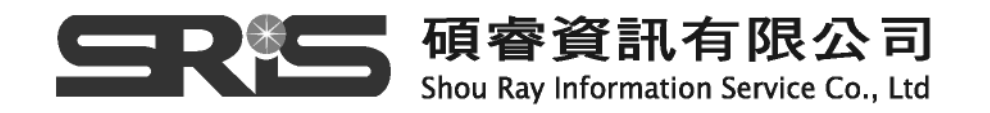

## **第六部分 在文件中建立參考書目**

Reference Manager 12會在安裝時在微軟的Word中插入工具列,包含 Windows XP或Vista裡的Word2003或2007以及WordPerfect。這些整合的工具讓您 可以查詢您的資料庫並快速在文字處理器中插入參考書目。

下面的練習將顯示如何啟動Reference Manager工具列、查詢參考文獻並將它插 入您的文章中、將文章定稿。

#### **開啟 Word 文件**

- 1. 當Reference Manager執行時, 開啟您的Word
- 2. 開啟新檔

 $\sigma_{\rm{max}}$  .

3. 您可以從 工具 → Reference Manager 12找到Reference Manager12的功能 Word 2003

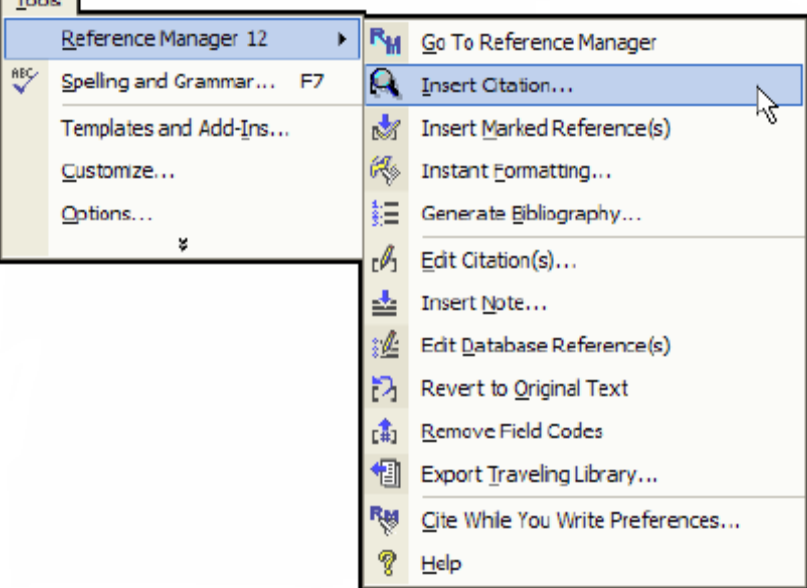

#### Word2007

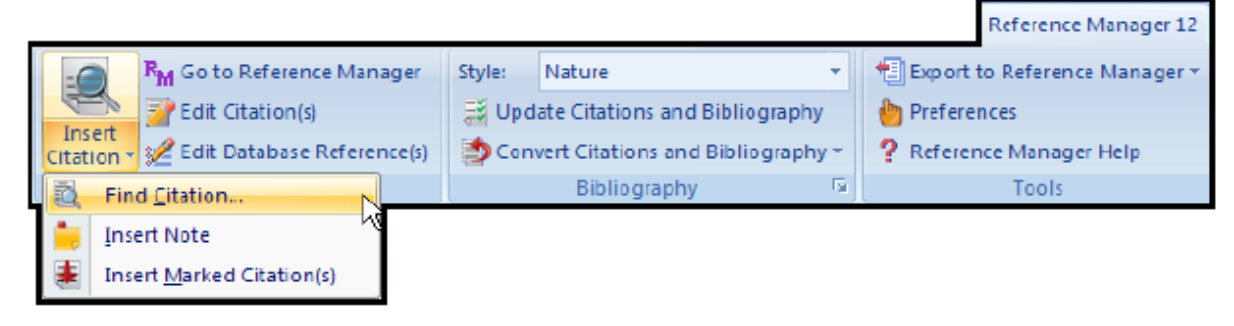

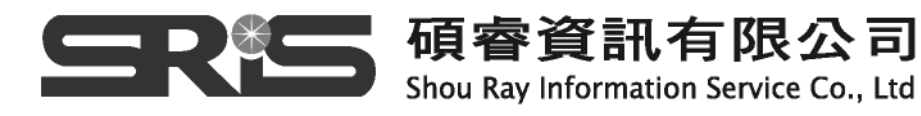

4. 如果你Reference Manager12的工具列沒有出現在Word中的話,您可以在檢視 → 工具列 → 將Reference Manager12勾選起來 · Reference Manager的工作 列即會出現,將滑鼠移到任一個圖示上並停留一下,會出現黃色的小標示告知您該 圖示的功能。

QRm卤俗注 内盖逆凸南国际?

撰寫文章時,您可能會想到引用某篇參考文獻。Reference Manager提供不同的 方式在文章中插入引用文獻。插入引用文資料後,您可以依照需要進行修改參考文獻 之書目格式。

### **在 Word 中插入 References**

不必離開Word檔案您就可以查詢Reference Manager的參考文獻並將其插入到 您正在使用的Word文章中。

- 1. 開啟Reference Manager資料庫, 其中包含您所要引用的參考文獻
- 2. 開啟Word文件並將滑鼠移到您要插入參考文獻的段落中
- 3. 找到工具列中Reference Manager 12的工具列,點選第一個Insert Citation $|\mathbf{R}|$ 的圖示, 或從工具 → Reference Manager12 →Insert Citation, 出現 Reference Manager Find Citations對話框。
- 4. 在Search for後面的空白區中鍵入dolphin
- 5. 點選Search

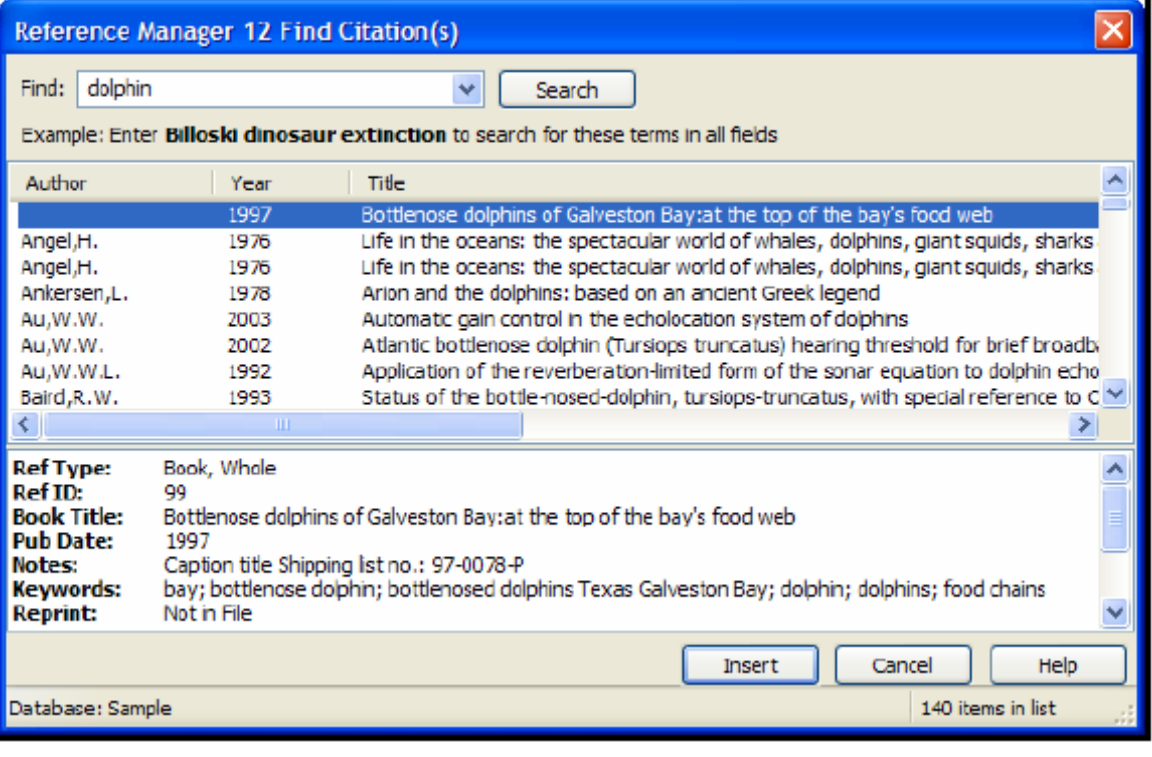

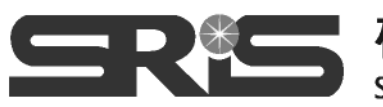

**|碩睿資訊有限公司** Shou Ray Information Service Co., Ltd

當檢索結果出現時,注意右下角的數字,這個數字顯示清單中所找到的參考文獻 數。如果得到超過100筆的參考文獻,則很難瀏覽。

- 6. 將查詢資料加上其他詞彙縮小查詢結果,dolphin 1996。加上年代1996 (中間以 空格相隔),然後點選Search重新查詢,這次會得到較少的資料
- 7. 若要同時插入兩筆參考文獻之間的所有參考文獻,可同時按下Shift並點選頭尾兩 筆參考文獻;若要同時選擇多筆參考文獻,可在點選的同時按住Ctrl鍵即可選取。 如要插入參考文獻,請點選Insert,系統會用author-date-ID或ID number的方 式標示所插入的參考文獻:{Horton 1996 ID: 66}{Ross & Wilson 1996 ID: 8}

-------------------------------------------------------------------------------------

如果使用Instant Formatting,您的內文引用資料會自動格式化,同時書目資料也會 自動更新。

-------------------------------------------------------------------------------------

- 8. 除了上述利用Insert Citation插入參考文獻外,還可以利用Insert Marked References,插入已勾選的參考文獻。首先回到完整的Reference Manager程 式, 在Reference List視窗中將一筆或多筆參考文獻左邊的小方格打勾。再回到 Word文件。將滑鼠放到新的段落中,從Reference Manager 12的工具列中選擇 第二個Insert Marked References <sup>对</sup>的圖示或從工具 → Reference Manager12 →Insert Marked References, 即可將Reference Manager裡勾選 的參考文獻插入到文章裡。
- 9. 開始新的段落並鍵入

### **在 Word 中更改參考書目格式**

 Reference Manager讓您使用目前選擇的引文格式來更新參考書目。Instant Formatting的功能預設為開啟的狀態。要改變參考文獻的格式或其編排,您必須使用 Generate Bibliography指令。

 在本章練習中,您會學習如何將文章格式化、可以加入更多的引文或改變其編排 格式。

- 1. 選擇Reference Manager工具列中Generate Bibliography 這 的圖示或從工具→ Reference Manager12 → 選擇Generate Bibliography
- 2. 在Output Style區域,按下[...]瀏覽功能,然後選擇Reference Manager 12 Styles 目錄下的American Psychological Association 5th ed
- 3. 您可以調整字型或字型大小、參考書目標題(Bibliographic title)、標號順序、空格 等欄位

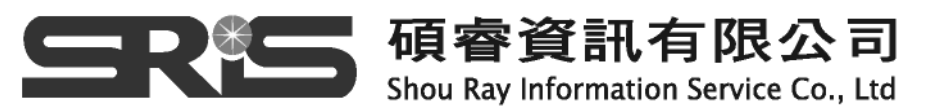

4. 按下OK

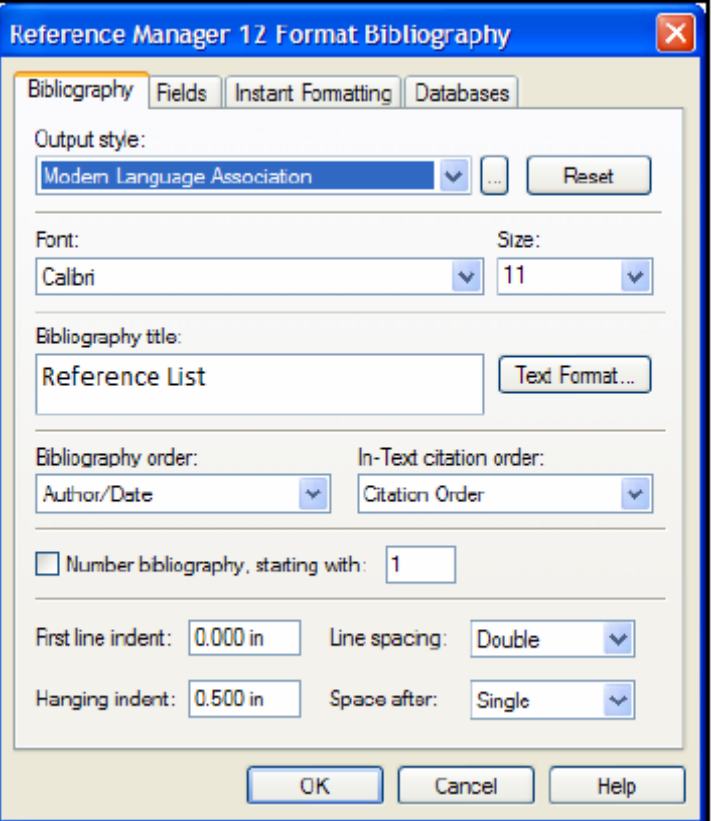

5. 在您草稿中的引文資料會自動轉換為American Psychological Association (APA) 的內文引用格式

Bottlenose dolphins respond to boat traffic in various ways. (Connor, Richards, Smolker, & Mann, 1996; Hesse, 1996) The wild dolphin feeding program causes concern among experts. (Baird, Walters, & Stacey, 1993) Reference List

Baird, R. W., Walters, E. L., & Stacey, P. J. (1993). Status of the bottlenosed-dolphin, tursiops-truncatus, with special reference to Canada. Canadian Field-Naturalist, 107, 466-480.

Connor, R. C., Richards, A. F., Smolker, R. A., & Mann, J. (1996).

Patterns of female attractiveness in Indian Ocean bottlenose dolphins. Behaviour, 133, 37-69.

Hesse, K. (1996). The music of dolphins. New York: Scholastic Press.

6. 您也可以繼續選擇不同輸出格式。在同一篇論文,改選擇為Nature指定格式

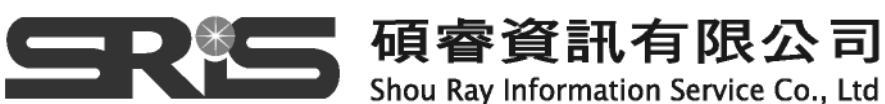

Bottlenose dolphins respond to boat traffic in various ways.  $1,2$ 

The wild dolphin feeding program causes concern among experts.<sup>3</sup>

#### Reference List

- $\mathbf 1$ Connor, R.C., Richards, A. F., Smolker, R. A., & Mann, J., Patterns of female attractiveness in Indian Ocean bottlenose dolphins. Behaviour 133, 37-69 (1996).
- 2 Hesse, K., The music of dolphins. (Scholastic Press, New York, 1996).
- 3 Baird, R.W., Walters, E.L., & Stacey, P.J., Status of the bottlenosed-dolphin, tursiops-truncatus, with special reference to Canada. Canadian Field-Naturalist 107, 466-480 (1993).

### **相關章節**

- 1. 如果您想學習到更多關於在Microsoft中使用Cite While Your Write, 請參見英文 手冊第十章
- 2. 想要學習更多關於在WordPerfect使用Reference Manager功能,請參見英文手 冊第十一章

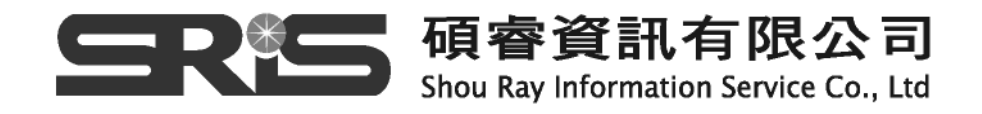

# **第七部分 從 Reference Manager 列印參考書目**

### **列印參考文獻**

從Reference Manager中列印參考文獻清單

- 1. 先開啟Reference Manager的Sample資料庫
- 2. 選擇列印的方式有下面幾種方式
- 從File → 選擇Print

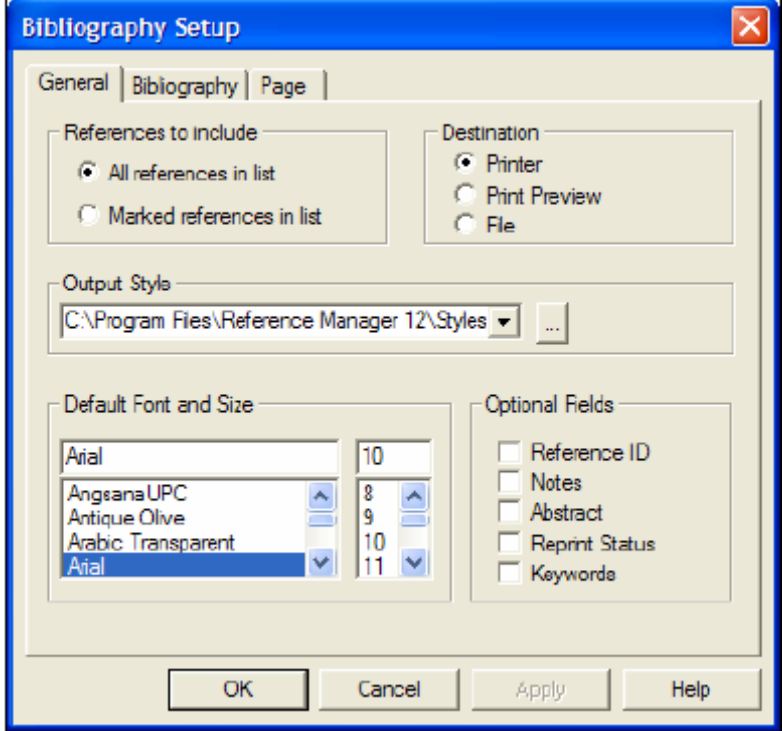

- z 從File → 選擇Print Preview
- z 從Tool → Bibliography →選擇Generate from Reference List
- 直接點選 → 列印
- 3. 在這個練習中,我們選擇General標籤
- 在Reference中選擇All reference in list
- 在Destination中選擇Print Preview
- 在Output Style中選擇任何一個您想要的輸出格式
- 在Optional Field中清除所有選項
- 4. 點選OK, 即可預覽列印參考書目清單
- 5. 當您想列印的話,即可點選預覽列印中的列印

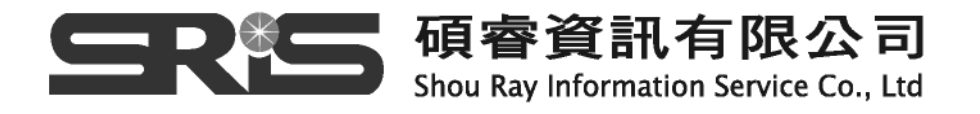

### **列印主題書目**

一個主題書目是由連續的參考文獻清單組織而成的,從每個標題中就有所區別。 不管是姓名、主題書目都可以在Reference Manager欄位或是聯合的欄位。 在下面的練習,您可以依照關鍵字建立一個主題書目。

- 1. 先開啟Reference Manager的Sample資料庫
- 2. 從Tool → 選擇Subject Bibliography →顯示出Subject Bibliography的步驟對 話框

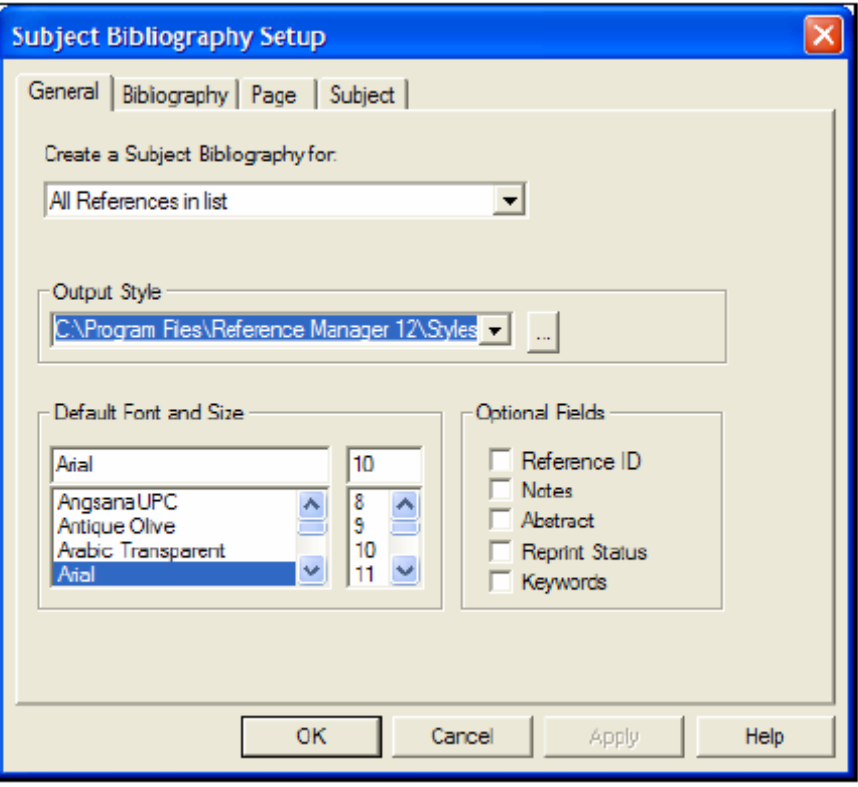

- 3. 在這個練習中我們要在General項目中選擇如下
- ‧ 在Created a Subject Bibliography for中選擇All Reference in list
- ‧ 在Output Style中選擇您想要的輸出格式
- 在Optional Field中,清除所有選項
- 4. 點選Subject標籤

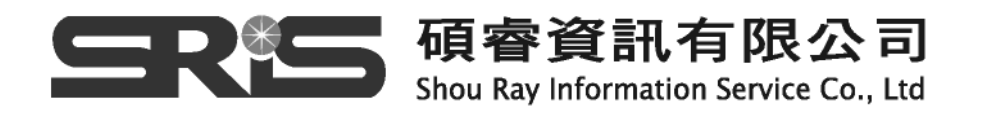

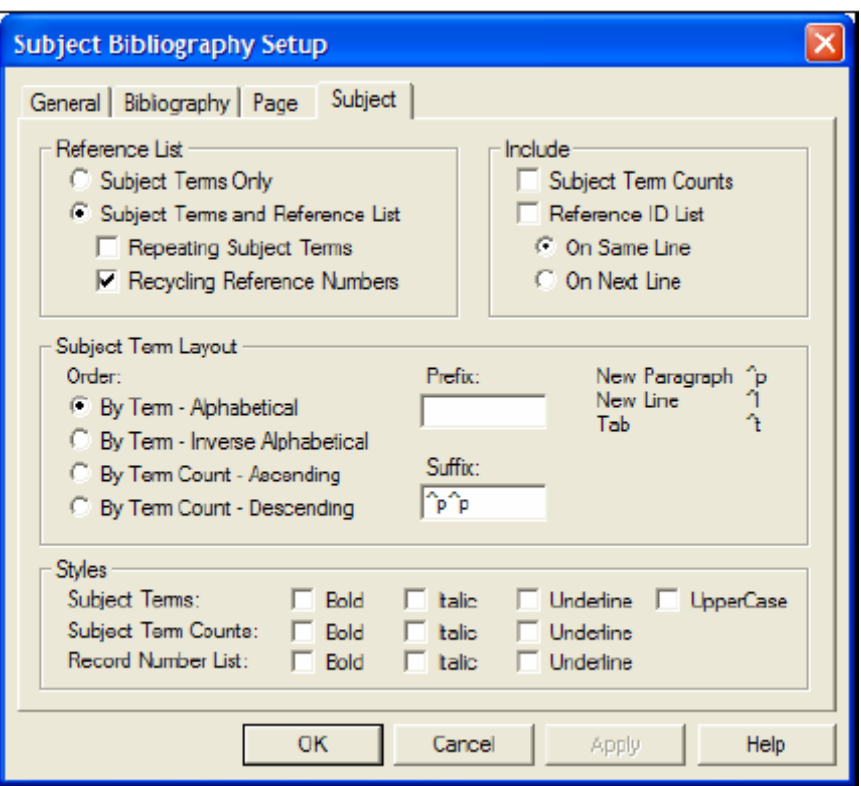

- 5. 這個主題標籤決定輸出格式和主題標題
- ‧ 在Reference List中選擇Subject Terms and Reference List
- ‧ 在Suffix中輸入^p^p在每個主題標後插入空格
- ‧ 在Styles中的Subject Term選擇Bold
- 6. 點選確定,儲存改變的Subject標籤中的設定,並且顯現Reference Manager中的 欄位清單

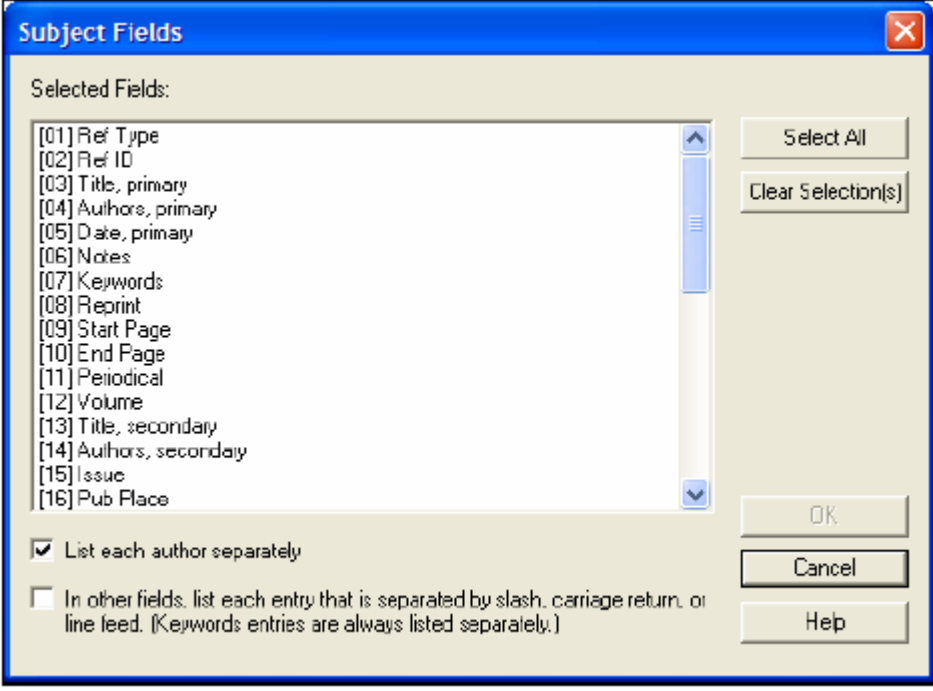

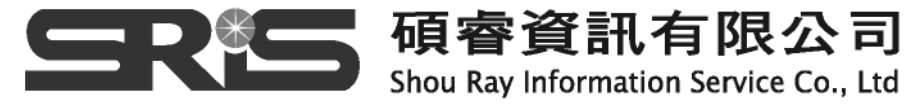

7. 在這個練習中,選擇Keyword欄位為主題標目。將Keyword欄位反白,點選OK。

即可顯現出所有Keyword的參考文獻。

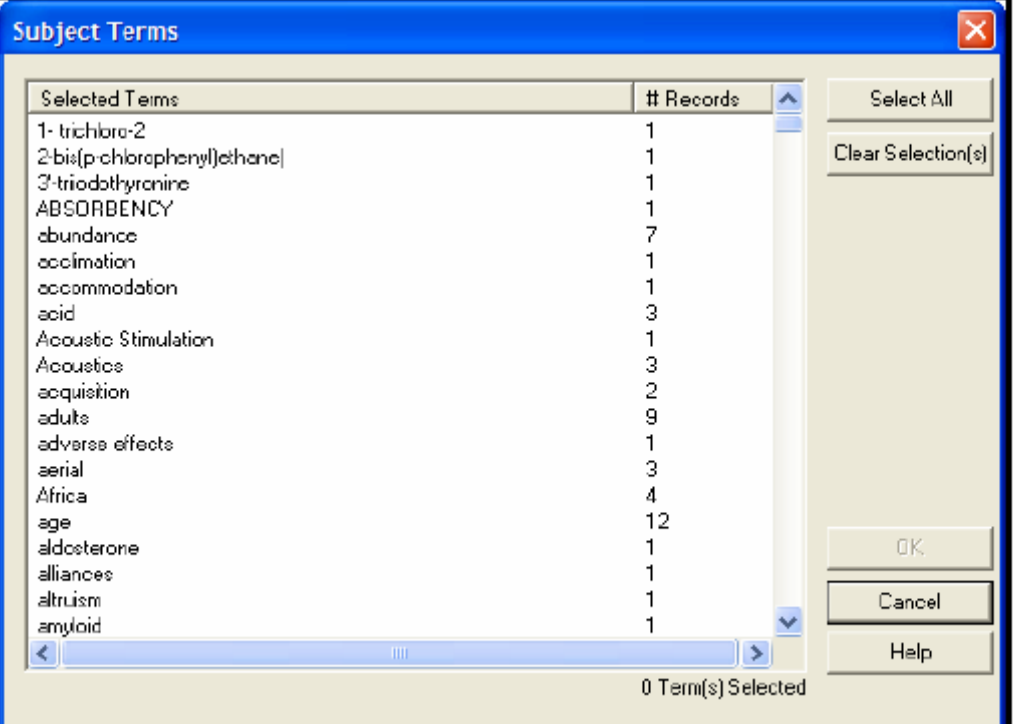

8. 點選Select All快速選擇所有的關鍵字清單。您可以點選個別的詞彙取消選取。

9. 點選OK, 主題書目即可呈現在螢幕上

注意:主題的標題會如同您紀錄上顯示的文字內容列印出來。當您看到大小寫的不同 時,就可以知道把資料輸入及關鍵字標準化的重要性了。

-------------------------------------------------------------------------------------

-------------------------------------------------------------------------------------

10.您可以訂作您的主題書目

- 當您想修改選擇其他的關鍵字選擇,或增加、刪除關鍵字,請點選Term按鈕,回 到修改畫面
- 當您想修改主題標目輸出選項,請點選Layout按鈕,回到修改畫面
- 11.當您瀏覽完主題書目,您可以點選Close回到參考文獻清單視窗

#### **相關章節**

- 1. 想要知道更多關於從Reference Manager中列印的方式,請參見英文手冊第十二 章
- 2. 想要學習更多關於建立主題書目和主題清單的方式,請參見英文手冊第十三章

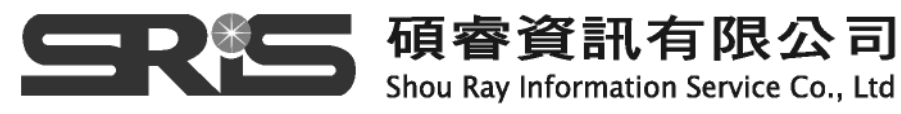